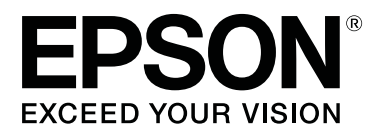

# **SL-D800 Series**

# **Принтер драйверінің пайдалану нұсқаулығы**

CMP0184-00 KK

### **Авторлық құқықтар және сауда белгілері**

### <span id="page-1-0"></span>**Авторлық құқықтар және сауда белгілері**

## **Авторлық құқықтар және сауда белгілері**

Seiko Epson корпорациясының алдын ала жазбаша келісімінсіз осы өнімнің ешқандай бөлігін электрондық, механикалық, фотокөшіру, жазу жолдарымен қайта шығаруға, қалпына келтіру жүйесіне сақтауға немесе басқа пішінде не басқа жолмен өткізуге болмайды. Осы жердегі ақпарат тек осы Epson принтерімен пайдалану үшін ғана арналған. Epson осы ақпаратты басқа принтерлерге пайдалану салдарына жауапты болмайды.

Seiko Epson корпорациясы және бөлімшелері апаттық жағдайда, осы өнімді дұрыс пайдаланбау немесе қиянат ету, рұқсатсыз өзгерту, жөндеу немесе өнімге өзгерістер енгізу немесе Seiko Epson корпорациясының (АҚШ-тан басқа) пайдалану және қызмет көрсету нұсқауларын қатаң түрде орындамау салдарынан болатын зақымдарға, жоғалтуларға, залалдарға, жұмсалған қаражатқа не шығындарға осы өнімді сатып алушы немесе үшінші тарап алдында жауапты болмайды.

Seiko Epson корпорациясы Epson компаниясының түпнұсқа өнімдері немесе Seiko Epson корпорациясы мақұлдаған Epson өнімдері болып табылмайтын кез келген функцияларды немесе шығыс материалдарын пайдалану салдарынан болатын кез келген зақымдарға немесе ақауларға жауапты болмайды.

Seiko Epson корпорациясы Seiko Epson корпорациясы мақұлдаған Epson өнімдері болып табылмайтын кез келген интерфейстік кабельдерді пайдаланғаннан шығатын элеткрмагниттік кедергілері салдарынан болатын зақымдарға жауапты болмайды.

EPSON®, EPSON EXCEED YOUR VISION, EXCEED YOUR VISION және олардың логотиптері - Seiko Epson корпорациясының тіркелген сауда белгілері немесе сауда белгілері.

Microsoft® және Windows® - Microsoft корпорациясының тіркелген сауда белгілері.

Apple<sup>®</sup>, Macintosh®, Mac OS® және OS X® - Apple Inc. компаниясының тіркелген сауда белгілері.

Adobe®, Photoshop®, Elements®, Lightroom® және Adobe® RGB - Adobe Systems Incorporated компаниясының тіркелген сауда белгілері.

Жалпы ескертпе: осы жердегі басқа өнім мен компания атаулары өз компанияларының сауда белгілері болуы мүмкін. Epson осы белгілердегі бір немесе барлық құқықтарға иелігін мойындамайды.

© 2019 Seiko Epson корпорациясы. Барлық құқықтары қорғалған.

## **Таңбалардың мағынасы**

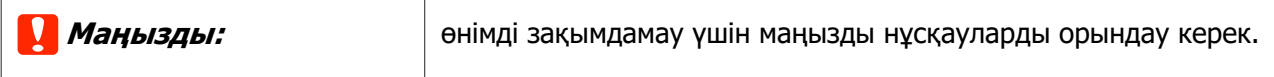

### **Авторлық құқықтар және сауда белгілері**

<span id="page-2-0"></span>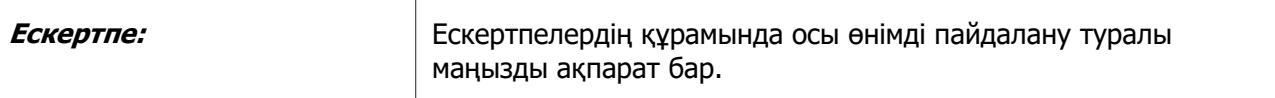

## **Амалдық жүйе нұсқалары**

Бұл құжаттамада келесі қысқартулар пайдаланылған.

#### **Windows - Windows 10, 8, 7 жүйелеріне қатысты.**

- ❏ Windows 10 Windows 10 Pro, Windows 10 Pro x64 жүйелеріне қатысты.
- ❏ Windows 8.1 Windows 8.1, Windows 8.1 Pro жүйелеріне қатысты.
- ❏ Windows 8 Windows 8, Windows 8 Pro жүйелеріне қатысты.
- ❏ Windows Windows 7 Professional жүйесіне қатысты.

### **Macintosh - Mac жүйелеріне қатысты.**

❏ Mac — macOS Mojave/macOS High Sierra/macOS Sierra/OS X El Capitan/OS X Yosemite/OS X Mavericks/OS X Mountain Lion/Mac OS X v10.7.x/Mac OS X v10.6.8 жүйелеріне қатысты

### **Мазмұны**

### **Мазмұны**

### **[Авторлық құқықтар және](#page-1-0) [сауда белгілері](#page-1-0)**

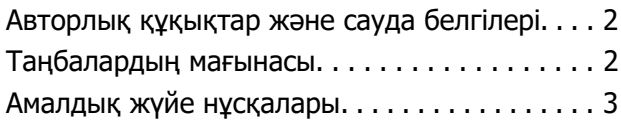

### **[Принтер драйверін орнату](#page-4-0)**

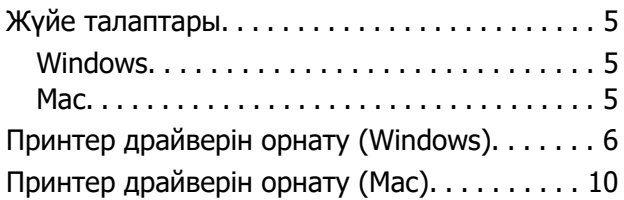

### **[Принтер драйверінің](#page-11-0)  [функциялары](#page-11-0)**

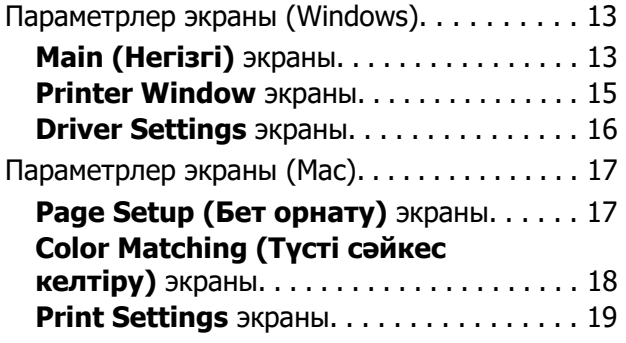

### **[Негізгі басып шығару әдістері](#page-19-0)  [\(Windows\)](#page-19-0)**

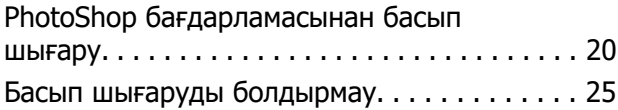

### **[Негізгі басып шығару әдістері](#page-25-0)  [\(Mac\)](#page-25-0)**

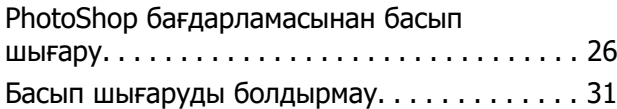

### **[Әртүрлі басып шығару](#page-31-0)  [функциялары](#page-31-0)**

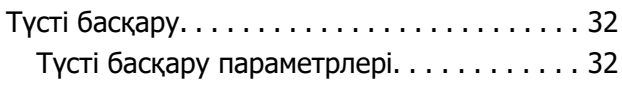

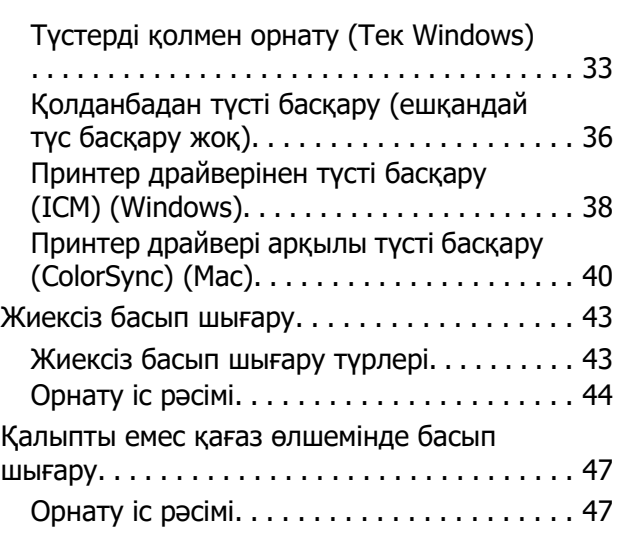

### **[Ақаулықтарды жою](#page-50-0)**

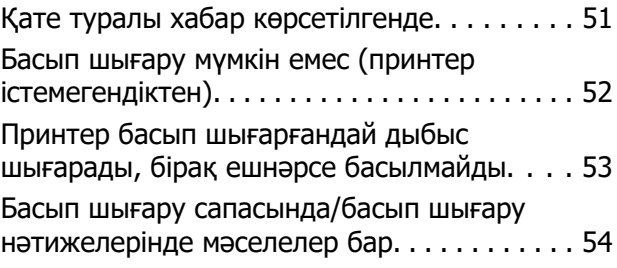

### **[Принтер драйверін жаңарту](#page-54-0)  [\(Windows\)](#page-54-0)**

**[Принтер драйверін жаңарту](#page-56-0)  [\(Mac\)](#page-56-0)**

**[Принтер драйверін жою](#page-57-0)  [\(Windows\)](#page-57-0)**

**[Принтер драйверін жою \(Mac\)](#page-58-0)**

## <span id="page-4-0"></span>**Принтер драйверін орнату**

## **Жүйе талаптары**

Төмендегі амалдық жүйелер принтер драйверін қолдайды.

Компьютеріңіз төмендегі талаптарға сәйкес екеніне көз жеткізіңіз.

### **Windows**

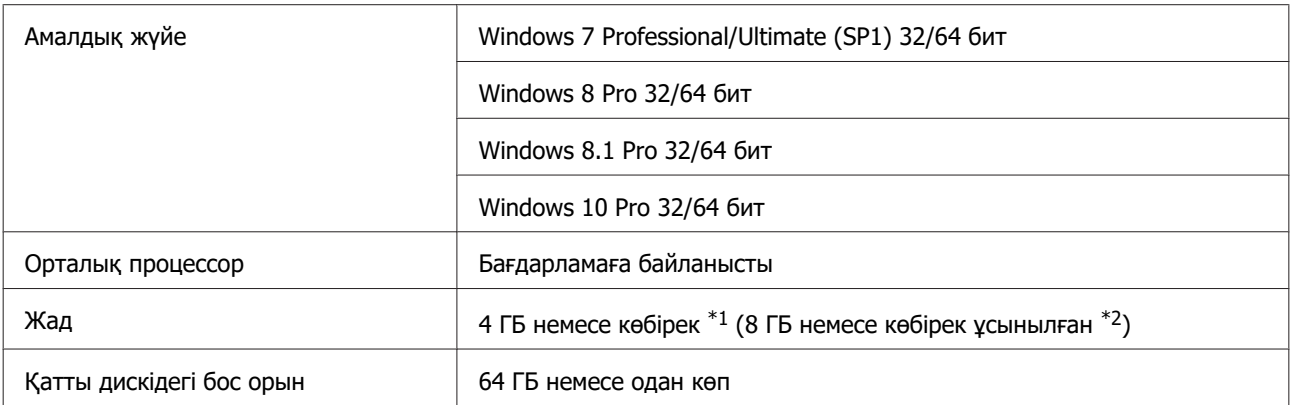

- \*1 Төрт принтерді қосу және 89 x 50 мм (3,5 x 2 дюйм) 127 x 178 мм (5 x 7 дюйм) өлшемді қағазда басып шығару кезінде.
- \*2 Төрт принтерді қосу және 127 x 178 мм-ден (5 x 7 дюйм) үлкен өлшемді қағазда басып шығару кезінде.

### **Mac**

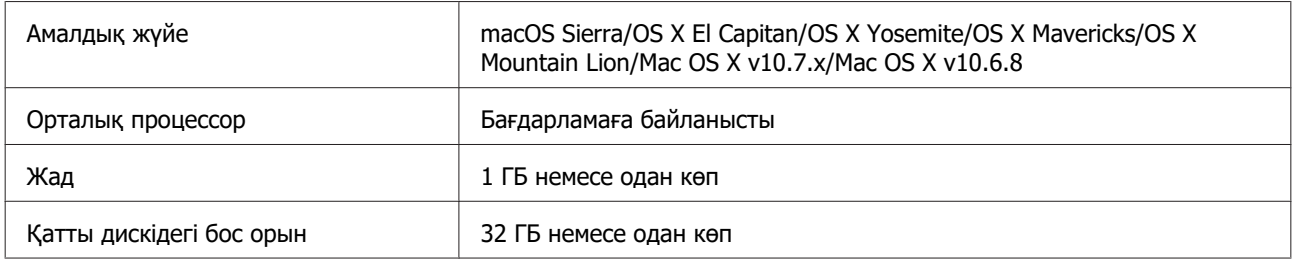

### **Ескертпе:**

Кейбір қолданбалар мен функциялар Mac жүйесінде қолдау көрсетілмеуі мүмкін.

## <span id="page-5-0"></span>**Принтер драйверін орнату (Windows)**

Техникалық қызмет көрсету құралы да принтер драйверімен бірге орнатылады. Орнатқаннан кейін, техникалық қызмет көрсету құралындағы әкімші режимінде қағаз ақпаратын жаңарту керек.

### **Mаңызды:**

- ❏ жүйеге әкімші артықшылықтары бар пайдаланушы ретінде кіруіңіз керек.
- ❏ Егер әкімші құпия сөзі немесе растау сұралса, құпия сөзді енгізіп, жұмысты жалғастыра беріңіз.

Принтерді өшіріңіз, одан кейін принтерді компьютерге USB кабелімен жалғаңыз.

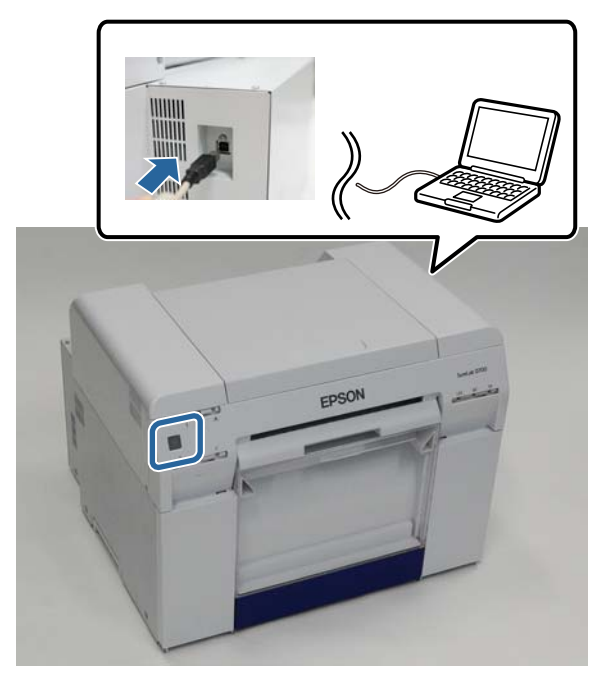

- B Бағдарламалық жасақтама дискісін салыңыз, одан кейін **SystemApplication Windows** қалтасындағы Setup.exe файлын екі рет басыңыз.
- 3 Орнату үшін экрандағы нұсқауларды орындаңыз.

Принтер драйверін орнатуды аяқтаған кезде қағаз ақпаратын жаңартыңыз (қағаз түрі файлының ақпаратын принтерге тіркеңіз).

Д Техникалық қызмет көрсету құралын іске қосыңыз.

**Бастау** - **Барлық бағдарламалар** - **EPSON** - **EPSON SL-D800 Series** - **SL Printer Maintenance Tool Admin** тармағын басыңыз.

**E System Environment Settings (Жүйе ортасының параметрлері)** түймесін басыңыз.

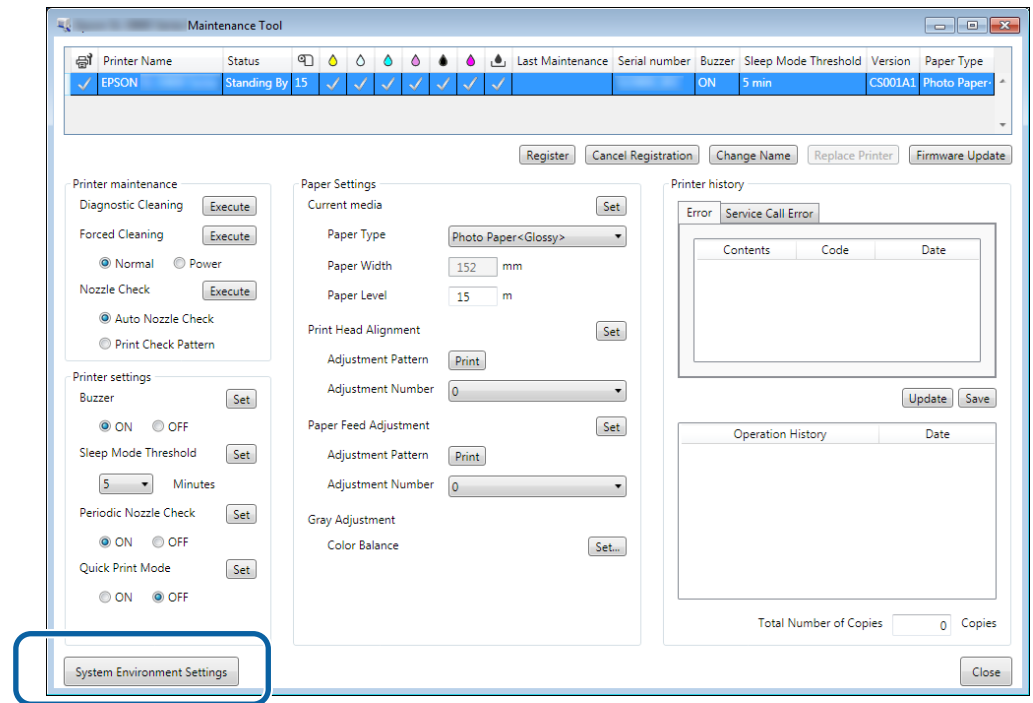

**System Environment Settings (Жүйе ортасының параметрлері)** экраны көрсетіледі.

**F Reading Paper Type File (Қағаз түрі файлын оқу)** бөліміндегі **Select... (Таңдау...)**<br>Польский басыныз түймесін басыңыз.

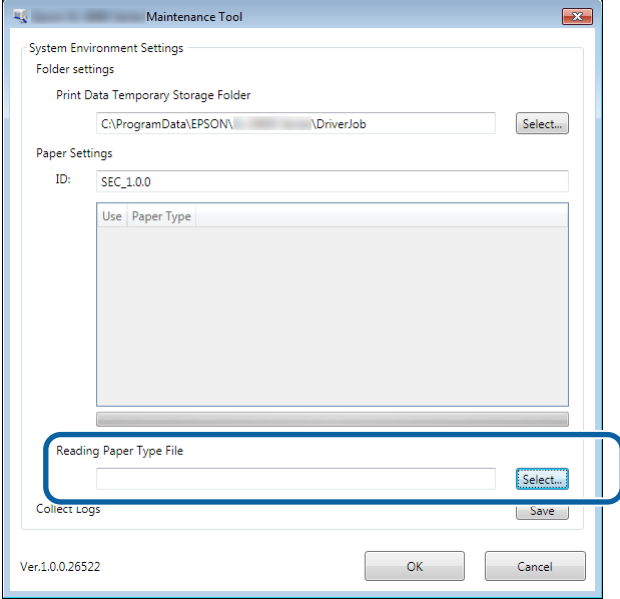

Файлды таңдау экраны көрсетіледі.

G Қағаз түрі файлын таңдаңыз, **Open (Ашу)** түймесін басыңыз.

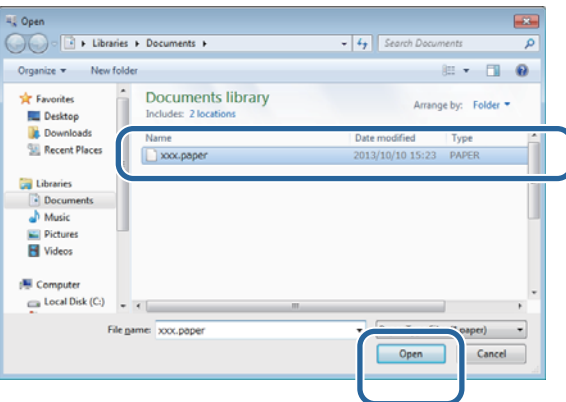

Таңдалған қағаз түрі файлының идентификаторы көрсетіледі.

### **M** Маңызды:

қағаз түрі файлын таңдағаныңызға көз жеткізіңіз.

#### **Ескертпе:**

Қағаз түрі файлдарын алу туралы ақпарат үшін жергілікті дилерге хабарласыңыз.

В Принтердің жалғанғанын және қосылғанын тексеріңіз.

Бірнеше принтер қосылғанда, барлық принтерлерді тексеріңіз.

### **Mаңызды:**

Қағаз ақпаратын жаңарту барысында басып шығармаңыз.

I Пайдалану қажет болған қағазды **Paper Settings (Қағаз параметрлері)** - **ID (Идентификатор)** тармағында таңдаңыз.

Жеті қағаз түріне дейін таңдауға болады.

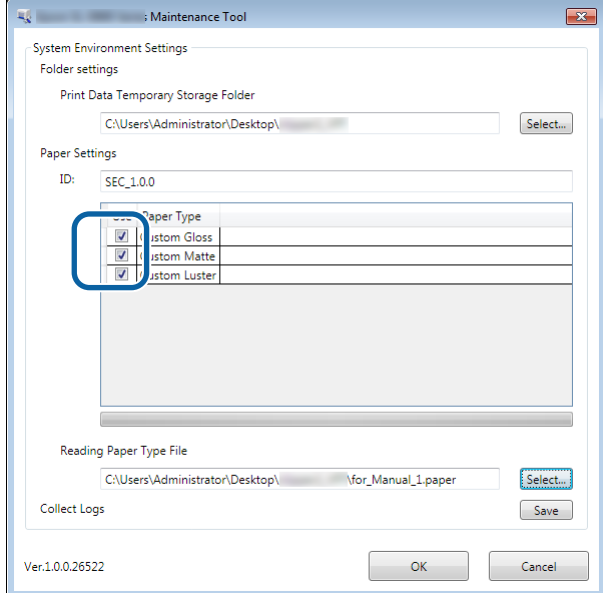

## **10 ОК** түймешігін басыңыз.

Компьютерді қайта іске қосу қажет. Компьютер автоматты түрде қайта іске қосылуы керек.

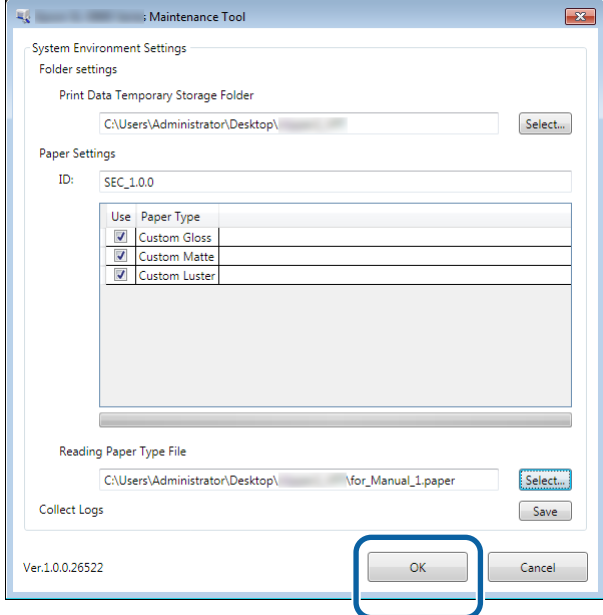

## <span id="page-9-0"></span>**Принтер драйверін орнату (Mac)**

Техникалық қызмет көрсету құралы да принтер драйверімен бірге орнатылады.

### **Mаңызды:**

- ❏ жүйеге әкімші артықшылықтары бар пайдаланушы ретінде кіруіңіз керек.
- ❏ Егер әкімші құпия сөзі немесе растау сұралса, құпия сөзді енгізіп, жұмысты жалғастыра беріңіз.
- ❏ Принтер драйверін орнатқан кезде қағаз ақпаратын жаңартыңыз.

A Принтерді өшіріңіз, одан кейін принтерді компьютерге USB кабелімен жалғаңыз.

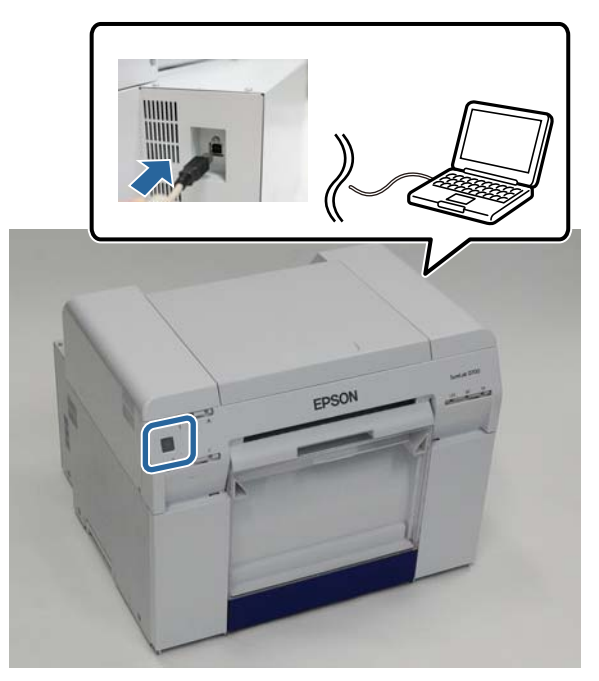

- B Бағдарламалық жасақтама дискісін салыңыз, одан кейін **SystemApplication Mac OS X** қалтасындағы SL Printer Setup.dmg файлын екі рет басыңыз.
- **C Экран көрсетілген кезде SL Printer Setup.app** екі рет басыңыз.

Орнату үшін экрандағы нұсқауларды орындаңыз.

D Төмендегі экран көрсетілген кезде **Update the paper information (Қағаз туралы ақпаратты жаңарту)** - **Select... (Таңдау...)** түймесін басып, қағаз түрі файлын таңдаңыз.

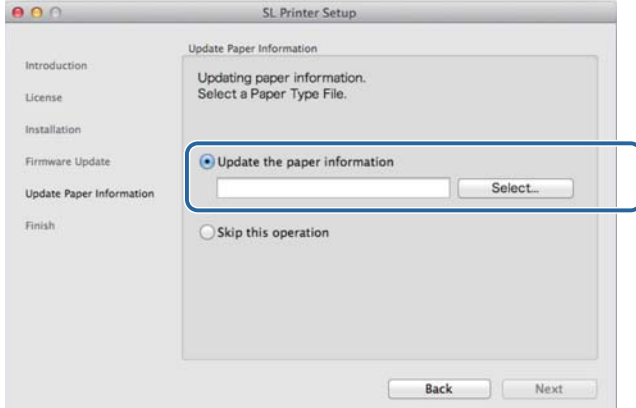

#### **Ескертпе:**

Қағаз түрі файлдарын алу туралы ақпарат үшін жергілікті дилерге хабарласыңыз.

E Келесі экран көрсетілгенде, пайдалану қажет болған қағазды таңдап, **Next (Келесі)** түймесін басыңыз.

Орнату үшін экрандағы нұсқаулықтарды орындаңыз.

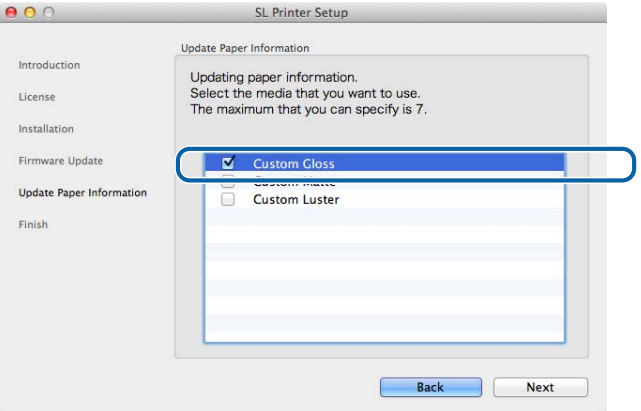

## <span id="page-11-0"></span>**Принтер драйверінің функциялары**

Принтер драйвері басып шығару нұсқауларын басқа қолданбадан принтерге үйлестіреді.

Принтер драйверінің негізгі функцияларының сипаттамасы төменде берілген.

- ❏ Қолданбалардан алынған басып шығару дерегін басылатын дерекке түрлендіріп, принтерге жібереді.
- ❏ Принтер драйверінің параметрлер экранындағы қағаз түрі және өлшемі сияқты басып шығару күйлерін орнатыңыз.
- ❏ Тек Windows ;

Оператор режимінде Техникалық қызмет көрсету құралын іске қосыңыз, одан кейін принтер күйін тексеру, қағаз параметрлерін орнату және басшықты тазалау сияқты реттеу және техникалық қызмет көрсету жұмыстарын компьютеріңізден орындауға болады.  $\mathscr{L}$  «Техникалық қызмет көрсету құралын пайдалану нұсқаулығы»

## <span id="page-12-0"></span>**Параметрлер экраны (Windows)**

## **Main (Негізгі) экраны**

**Main (Негізгі)** экранында қажетті элементтерді және дұрыс басып шығару үшін баспа сапасын орнатуға болады.

Принтер драйверінің **Main** экранын көрсету туралы қосымша ақпарат алу үшін «Негізгі басып шығару әдістері (Windows)» бөлімін қараңыз.  $\mathcal{D}$  ["Негізгі басып шығару әдістері \(Windows\)" бетте 20](#page-19-0)

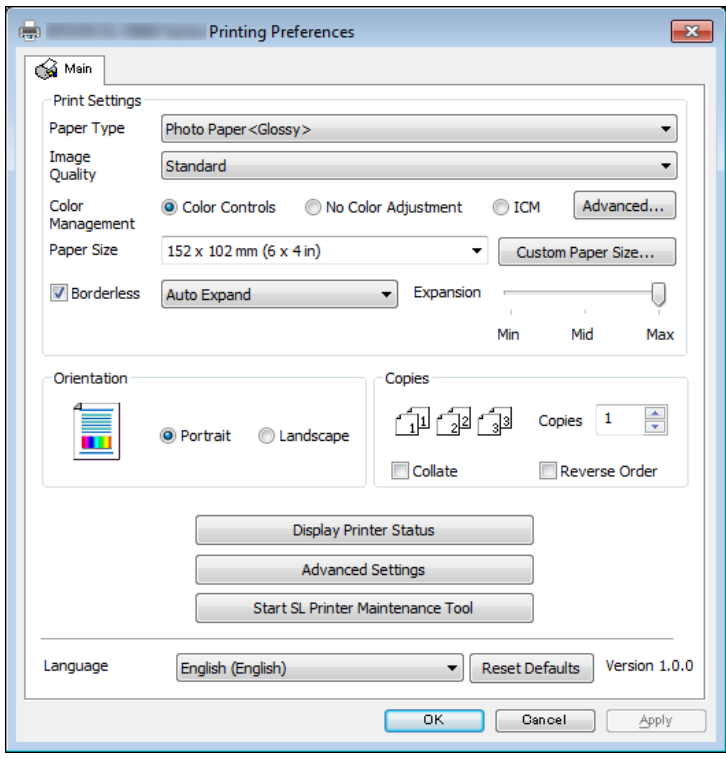

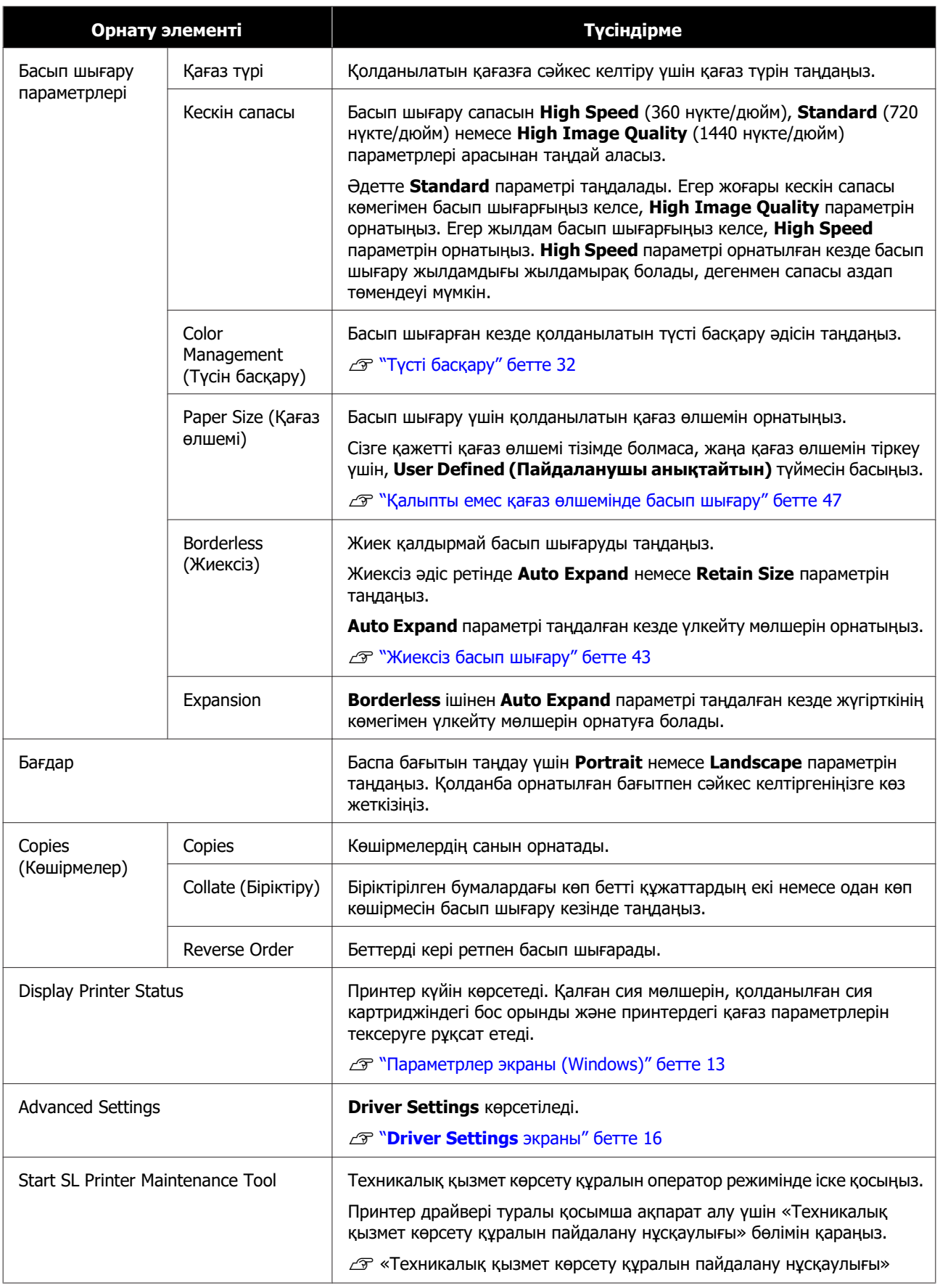

<span id="page-14-0"></span>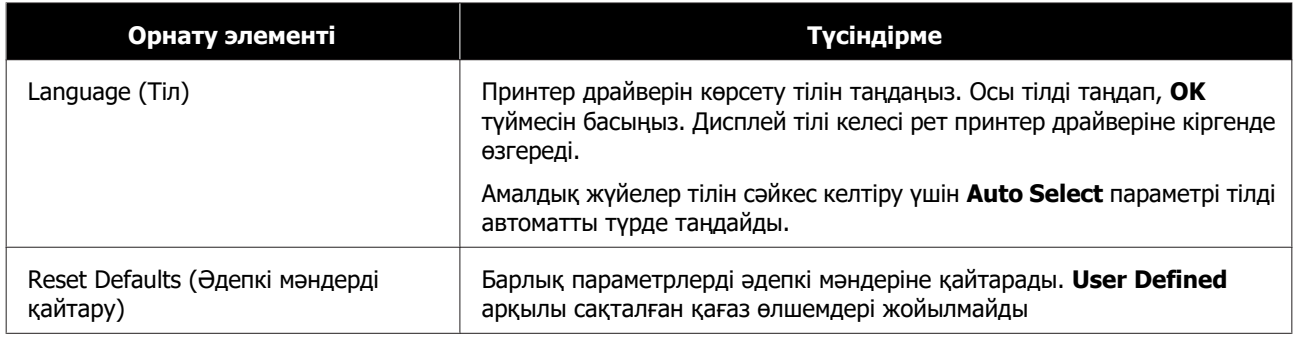

### **Printer Window экраны**

**Main (Негізгі)** экранында, **Printer Window (Принтер терезесі)** экранын көрсету үшін, **Display Printer Status (Принтер күйін көрсету)** түймесін басыңыз.

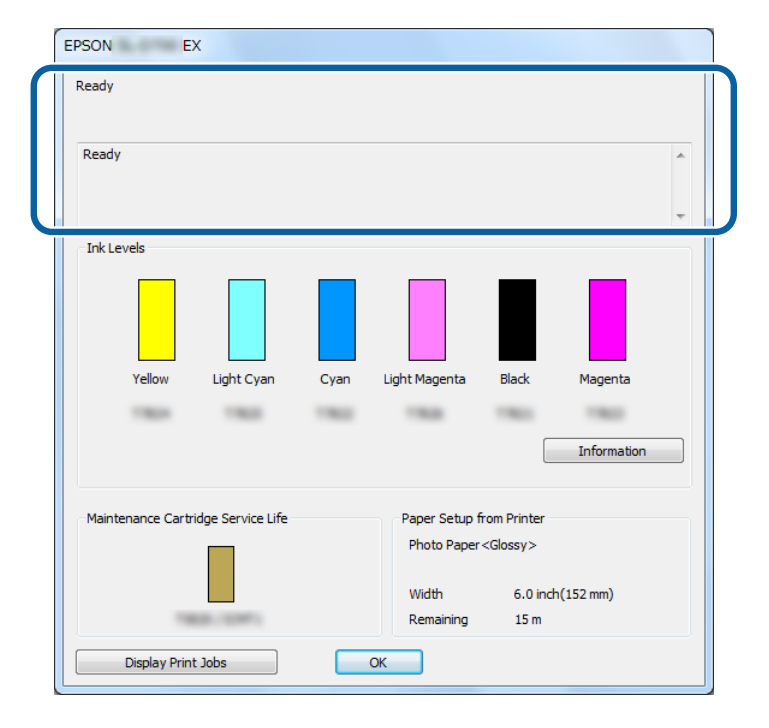

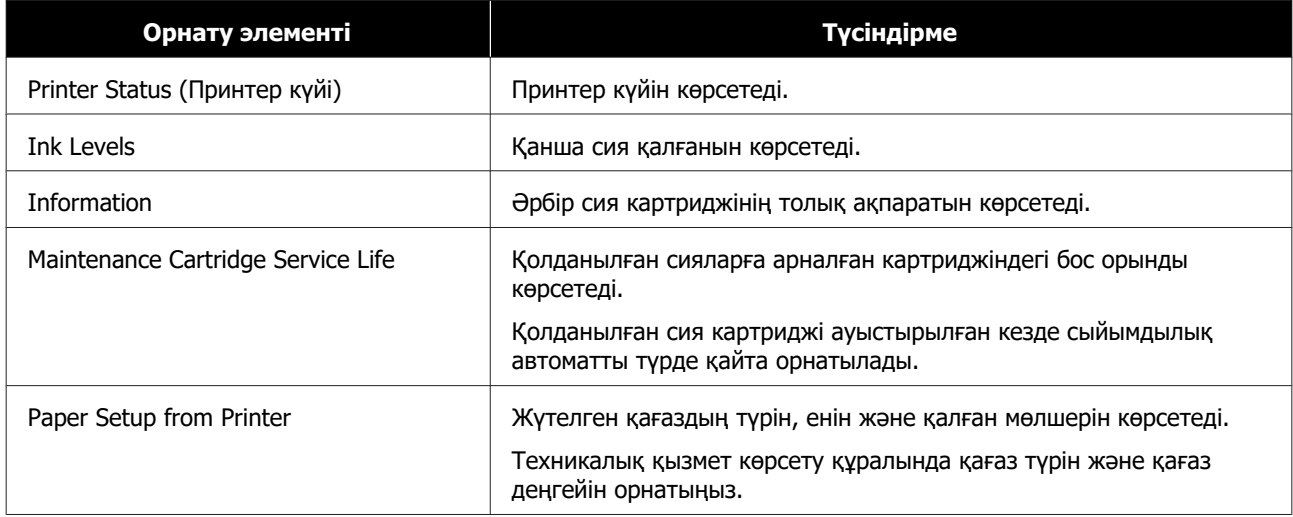

<span id="page-15-0"></span>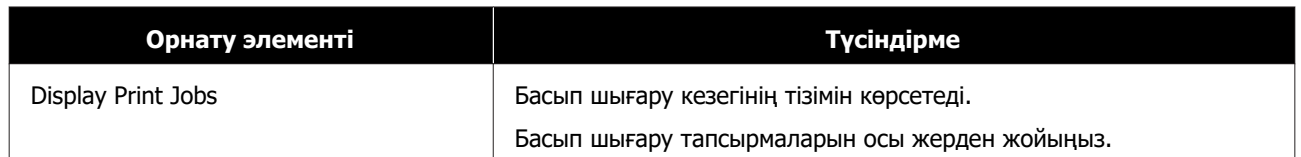

## **Driver Settings экраны**

**Main** экранында, **Driver Settings** экранын көрсету үшін **Advanced Settings** түймесін басыңыз.

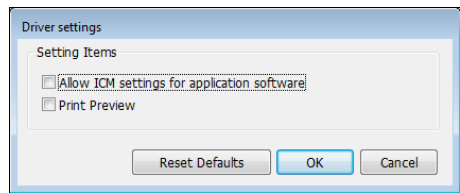

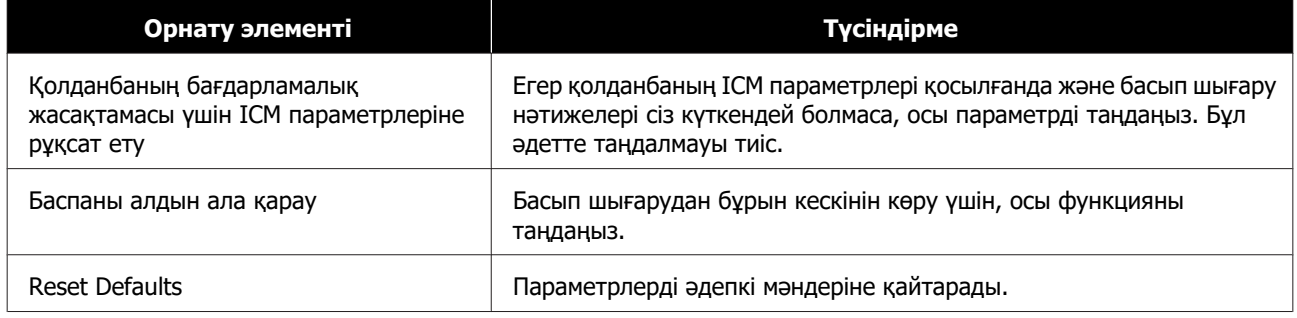

## <span id="page-16-0"></span>**Параметрлер экраны (Mac)**

## **Page Setup (Бет орнату) экраны**

**Page Setup (Бет орнату)** экранында қағаз өлшемін және бағытын орната аласыз.

Принтер драйверінің **Page Setup (Бет орнату)** экранын көрсету туралы қосымша ақпарат алу үшін, «Негізгі басып шығару әдістері (Mac)» бөлімін қараңыз.

#### U ["Негізгі басып шығару әдістері \(Mac\)" бетте 26](#page-25-0)

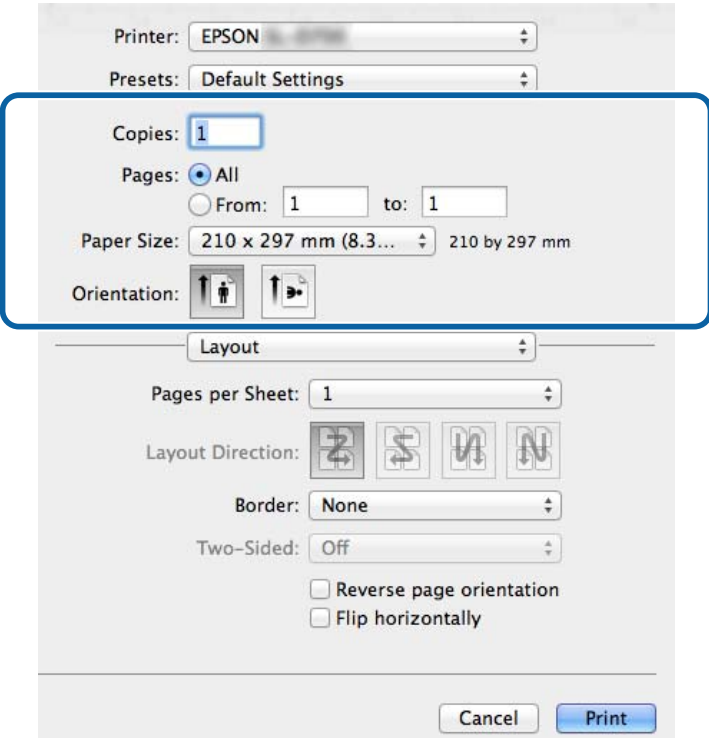

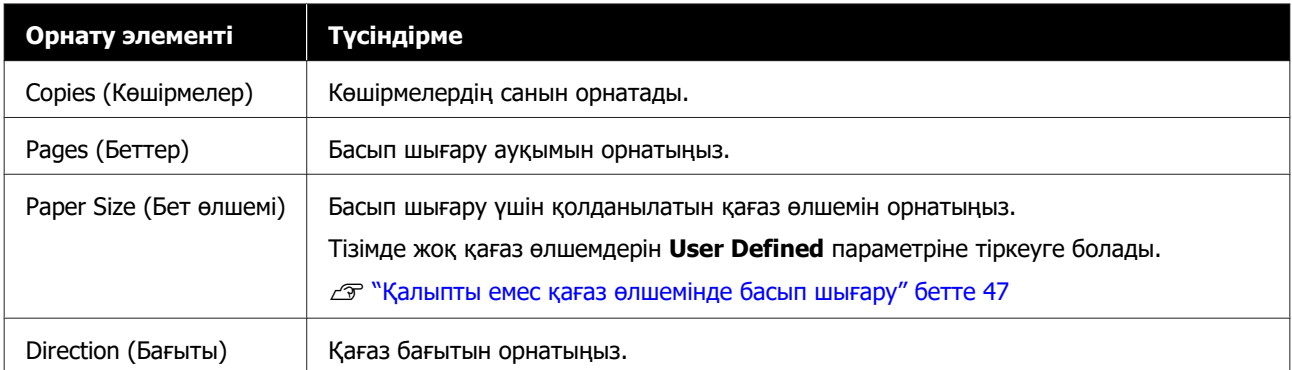

## <span id="page-17-0"></span>**Color Matching (Түсті сәйкес келтіру) экраны**

Mac жүйесінде орнатылған түс басқару жүйесіне ColorSync орнату үшін, **Color Matching (Түсті сәйкестендіру)** опциясын таңдаңыз.

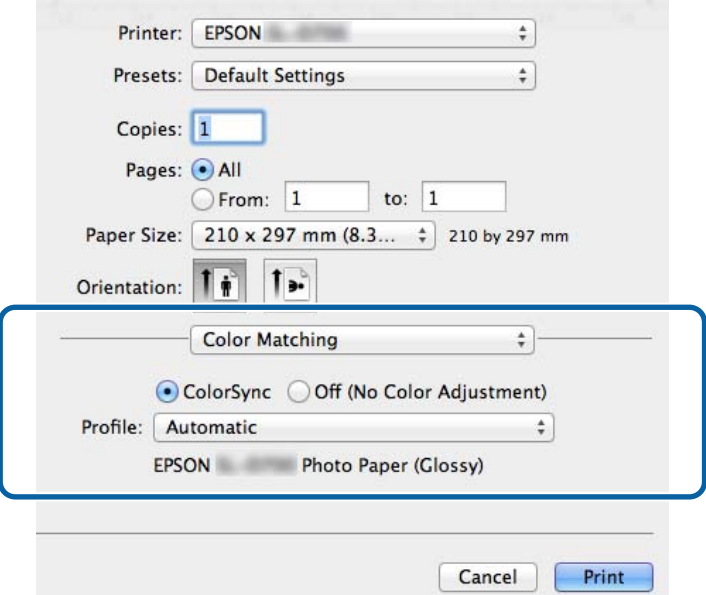

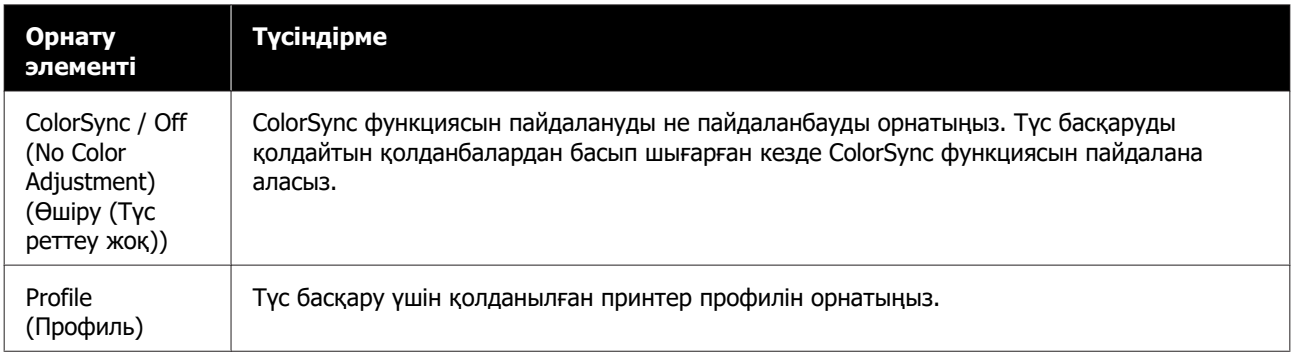

## <span id="page-18-0"></span>**Print Settings экраны**

Тізімнен **Print Settings (Басып шығару параметрлері)** опциясын таңдау кезінде, paper type (қағаз түрі) және image quality (кескін сапасы) параметрлерін орнатуға болады.

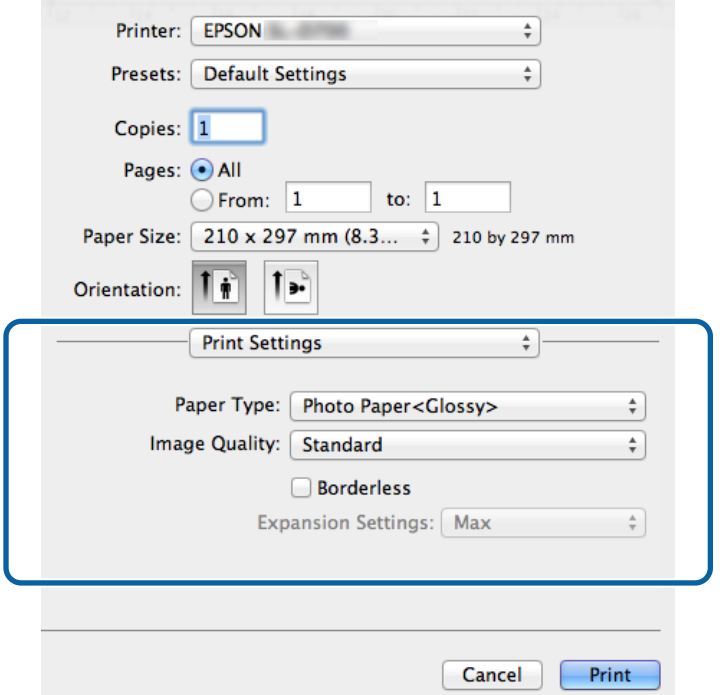

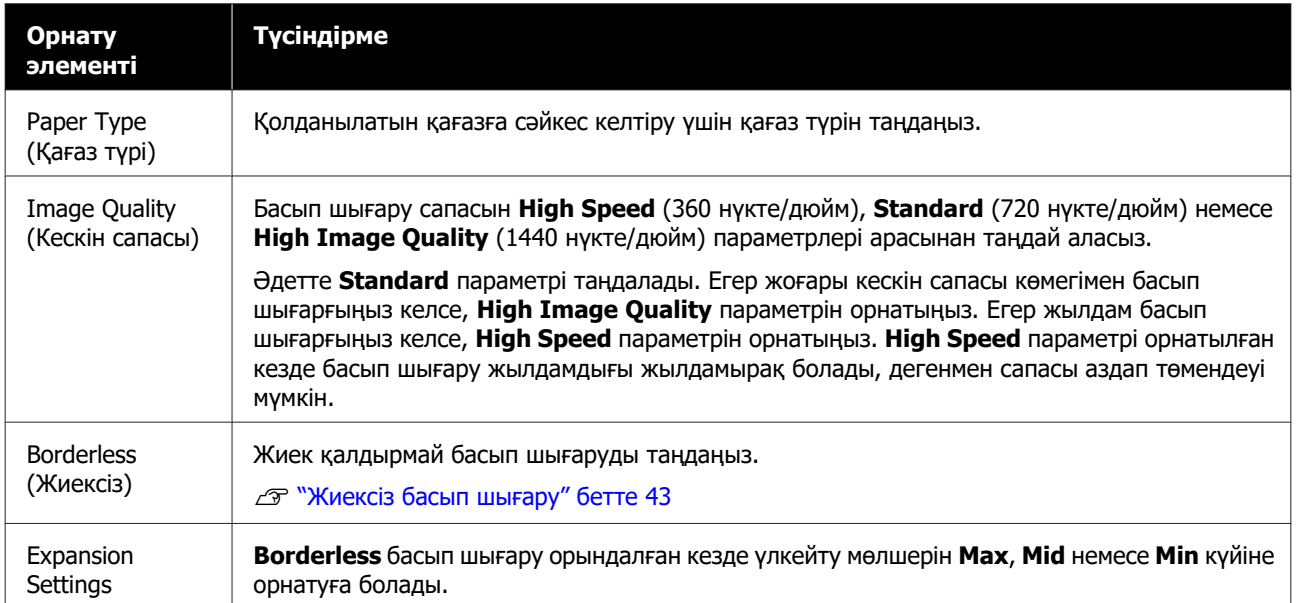

## <span id="page-19-0"></span>**Негізгі басып шығару әдістері (Windows)**

## **PhotoShop бағдарламасынан басып шығару**

Бұл бөлімде Adobe Photoshop CS6 компьютеріңіздегі сурет деректерін басып шығару мысалы ретінде пайдаланылған.

Әрекеттер пайдаланып жатырған қолданбаның бағдарламасына байланысты өзгеше болуы мүмкін. Қосымша мәліметтер алу үшін қолданбаның бағдарламалық жасақтамасымен бірге берілген нұсқаулықты қараңыз.

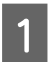

Adobe Photoshop CS6 іске қосып, кескінді ашыңыз.

B **Image (Кескін)** мәзірінен **Image Size (Кескін өлшемі)** тармағын таңдаңыз, **Image Size (Кескін өлшемі)** экраны көрсетіледі.

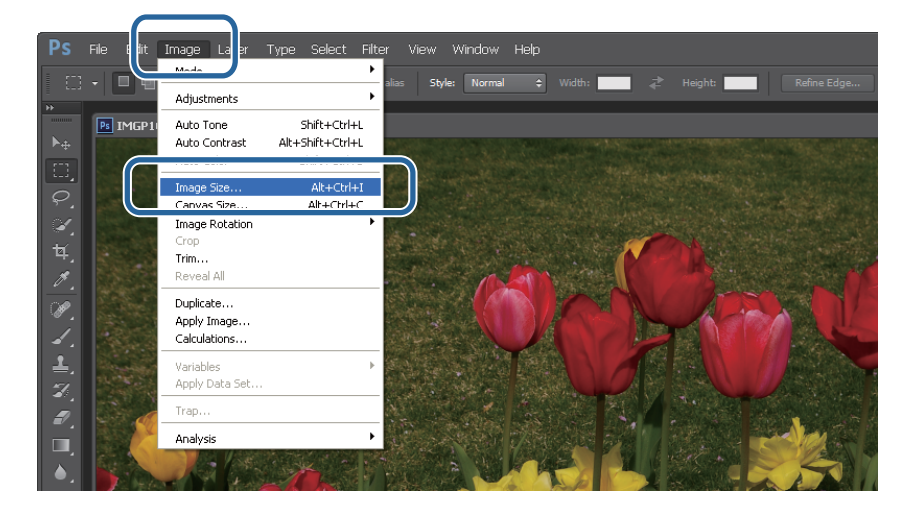

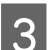

8 Кескін өлшемін және ажыратымдылығын орнатыңыз.

**Constrain Proportions (Арақатынастарды шектеу)** параметрін таңдап, **Width (Ені)** немесе **Height (Биіктігі)** параметрлерін қағаз өлшеміне сәйкес келтіріңіз.

**Resolution (Ажыратымдылық)** мәнін орнатыңыз. Бұл мысалда, біз 360 пиксел/дюйм мәнін орнаттық.

Параметрлерді орнатуды аяқтаған кезде **OK** түймесін басыңыз.

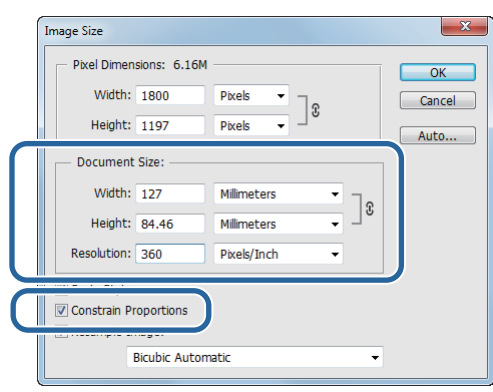

#### **Ескертпе:**

**Resolution (Ажыратымдылық)** орнату арқылы таза баспаларды орнатуға болады, сөйтіп, осы параметрлердің бірнешеуі принтердің **Image Quality** ажыратымдылығы болып келеді.

**Image Quality** параметрі ретінде **High Speed** (360 нүкте/дюйм), **Standard** (720 нүкте/дюйм) немесе **High Image Quality** (1440 нүкте/дюйм) орнатылғандықтан біз бірнеше180 пиксель/дюйм параметрін орнату кеңесін береміз.

D **File (Файл)** мәзірінен **Print (Басып шығару)** тармағын таңдаңыз, **Print Settings (Басып шығару параметрлері)** экраны көрсетіледі.

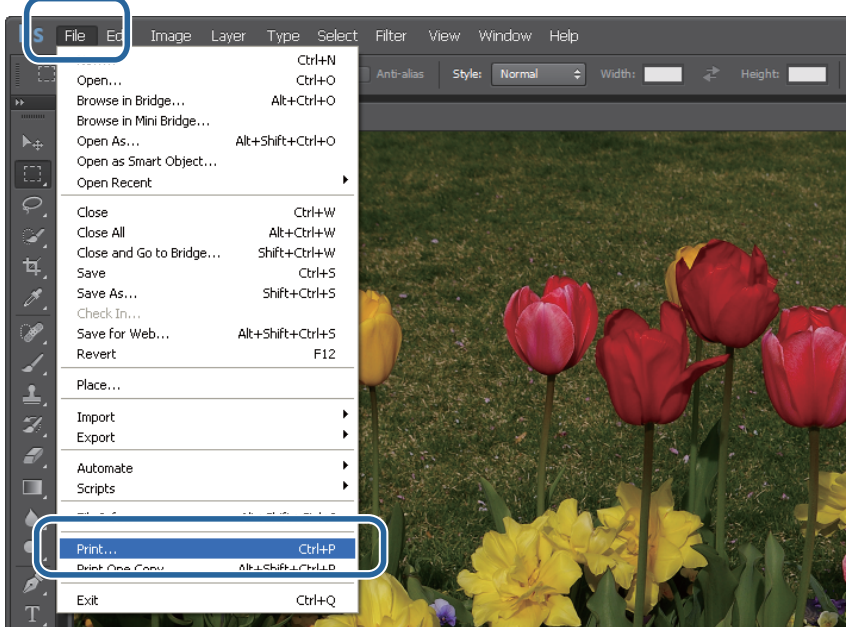

E **Main (Басты)** экранындағы **Printer (Принтер)** бөлімінен осы принтерді таңдап,**Print Settings (Басып шығару параметрлері)** түймесін басыңыз.

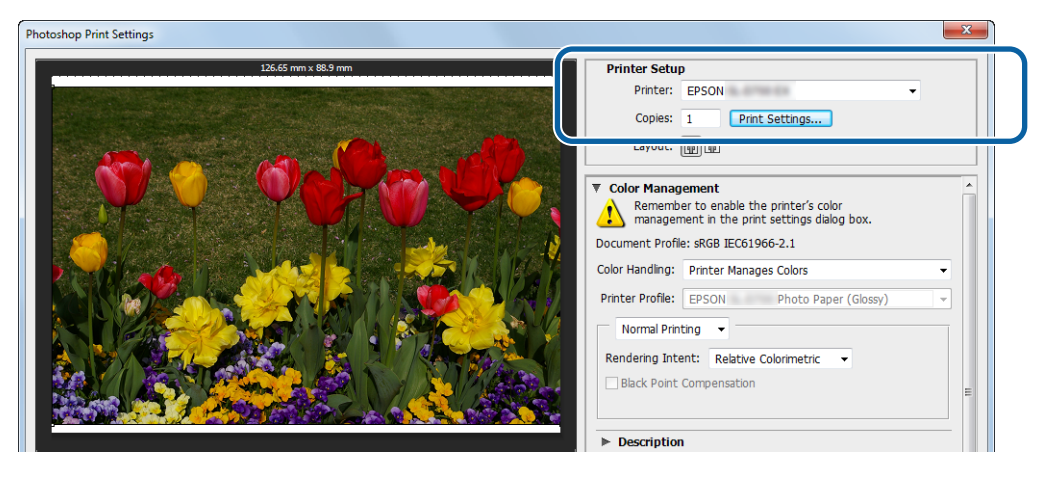

F Қажетті параметрлерді орнатыңыз.

**Paper Type**: қолданылатын қағаз түрін орнатыңыз.

**Image Quality**: әдетте **Standard** орнатылады. Егер жоғары кескін сапасы көмегімен басып шығарғыңыз келсе, **High Image Quality** параметрін орнатыңыз. Егер жылдам басып шығарғыңыз келсе, **High Speed** параметрін орнатыңыз.

**Paper Size**: басып шығару үшін қолданылатын қағаз өлшемін орнатыңыз. Бұл 3-ші қадамда орнатылған кескін өлшемі ретінде екеніне көз жеткізіңіз.

#### $\mathscr{D}$  ["Параметрлер экраны \(Windows\)" бетте 13](#page-12-0)

Параметрлерді орнатуды аяқтаған кезде **OK** түймесін басыңыз.

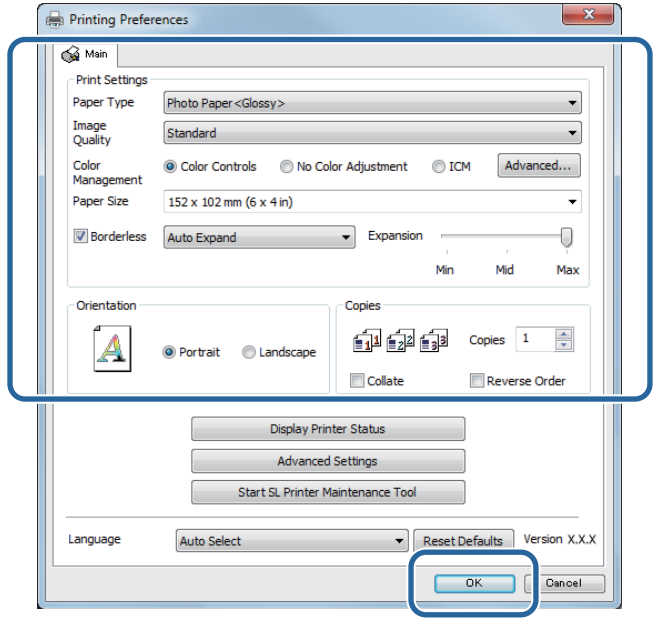

**Print Settings (Басып шығару параметрлері)** экранында көрсетілген кескінді тексеру барысында түсті басқару және басып шығару күйі сияқты әрбір элементті орнатыңыз.

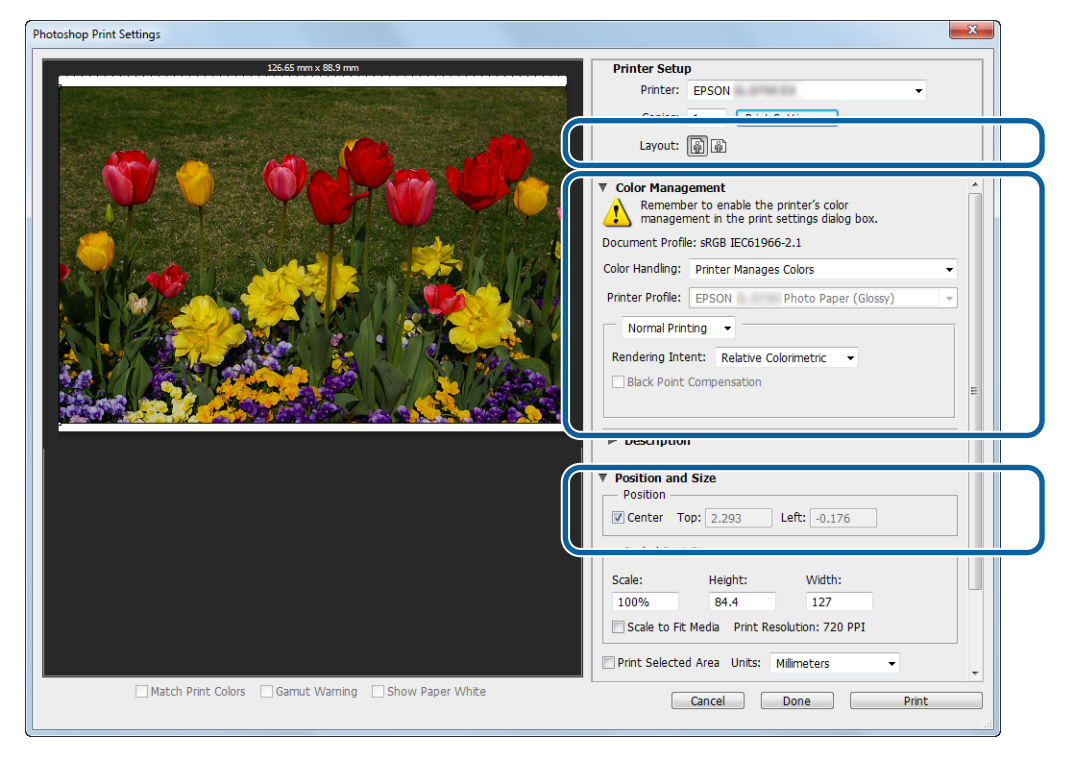

#### **Ескертпе:**

- ❏ Принтер драйверіндегі **Color Management (Түсті басқару)** параметрін **Color Controls** (әдепкі) параметріне орнатылған кезде **Color Management (Түсті басқару)** арқылы **Document (Құжат)** таңдаңыз, одан кейін **Color Handling (Түсті өңдеу)** арқылы **Printer Manages Colors (Принтер түстерді басқарады)** таңдаңыз. U ["Түсті басқару" бетте 32](#page-31-0)
- ❏ PhotoShop функцияларының көмегімен егжей-тегжейлі түсті басқарған кезде **Color Management (Түсті басқару)** күйлерін осы параметрлерге сәйкес келтіріңіз. Әрбір функция туралы толық мәлімет алу үшін PhotoShop бірге берілген нұсқаулықты қараңыз. Д ["Түсті басқару" бетте 32](#page-31-0)

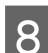

**8 Print (Басып шығару)** түймешігін басыңыз.

#### **Ескертпе:**

Кескіннің өлшемі басып шығару өлшемінен артық болса, мынадай экран көрсетіледі.

**Proceed (Жалғастыру)** түймесін басыңыз. Егер **Cancel** түймесін бассаңыз, басып шығару тоқтатылады және сіз қолданбаның экранына ораласыз.

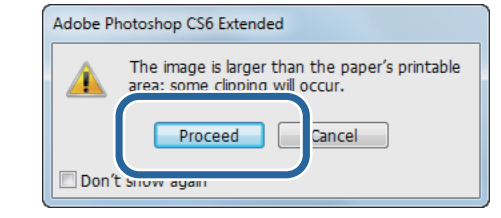

I Осы принтерді таңдап, **Print (Басып шығару)** түймесін басыңыз. Басып шығару дерегі принтерге жіберіледі.

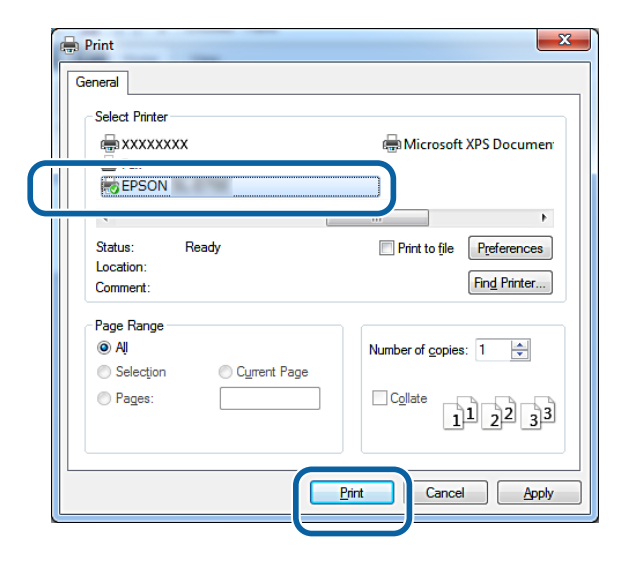

#### **Ескертпе:**

Бұл экран қолданбаға байланысты көрсетілмеуі мүмкін. 8-қадамды орындағаннан кейін басып шығару дерегі принтерге жіберіледі.

Осымен бұл бөлім аяқталады.

## <span id="page-24-0"></span>**Басып шығаруды болдырмау**

Бұл бөлімде басып шығаруды болдырмау жолы түсіндіріледі.

Деректер жіберілу кезінде компьютерден басып шығаруды болдырмауға болады.

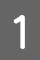

A Тапсырмалар тақтасындағы **SL-D800 Series Print Manager (SL-D800 сериялы басып шығару реттегішін)** тінтуірдің оң жақ түймесімен басыңыз.

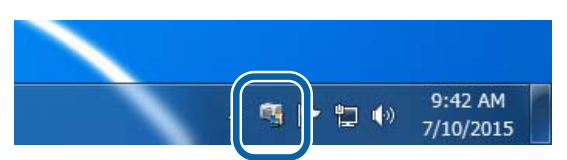

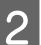

**Display Print Jobs** түймешігін басыңыз.

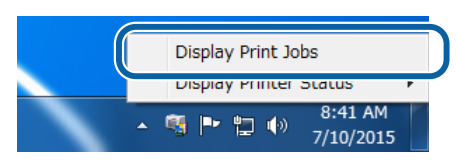

C Пайдаланатын принтерді таңдаңыз, бас тартқыңыз келген басып шығару дерегін таңдаңыз, содан кейін **Cancel Selected Document (Таңдалған құжаттарды болдырмау)** пәрменін таңдаңыз.

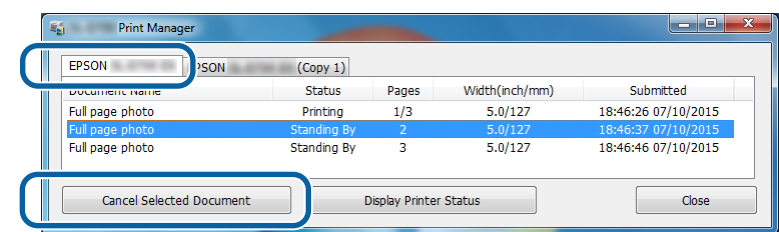

#### **Ескертпе:**

Принтерге бұрыннан жіберілген басып шығару деректері жойылмайды.

Осымен бұл бөлім аяқталады.

## <span id="page-25-0"></span>**Негізгі басып шығару әдістері (Mac)**

## **PhotoShop бағдарламасынан басып шығару**

Бұл бөлімде Adobe Photoshop CS6 компьютеріңіздегі сурет деректерін басып шығару мысалы ретінде пайдаланылған.

Әрекеттер пайдаланып жатырған қолданбаның бағдарламасына байланысты өзгеше болуы мүмкін. Қосымша мәліметтер алу үшін қолданбаның бағдарламалық жасақтамасымен бірге берілген нұсқаулықты қараңыз.

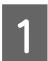

Adobe Photoshop CS6 іске қосып, кескінді ашыңыз.

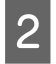

B **Image (Кескін)** мәзірінен **Image Size (Кескін өлшемі)** тармағын таңдаңыз, **Image Size (Кескін өлшемі)** экраны көрсетіледі.

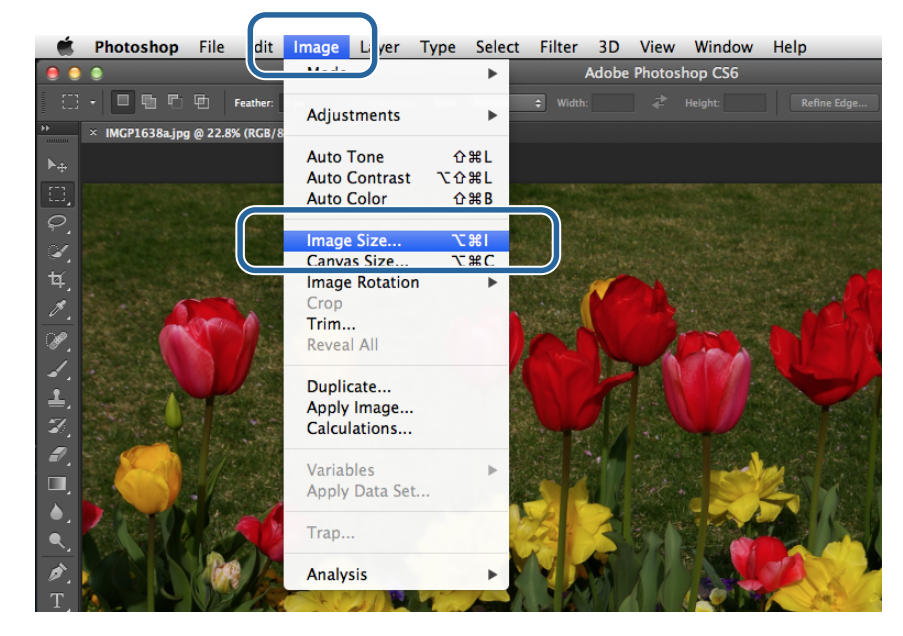

8 Кескін өлшемін және ажыратымдылығын орнатыңыз.

**Constrain Proportions (Арақатынастарды шектеу)** параметрін таңдап, **Width (Ені)** немесе **Height (Биіктігі)** параметрлерін қағаз өлшеміне сәйкес келтіріңіз.

**Resolution (Ажыратымдылық)** мәнін орнатыңыз. Бұл мысалда, біз 360 пиксел/дюйм мәнін орнаттық.

Параметрлерді орнатуды аяқтаған кезде **OK** түймесін басыңыз.

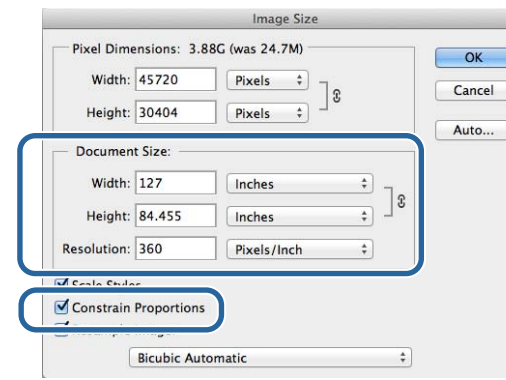

#### **Ескертпе:**

**Resolution (Ажыратымдылық)** мәнін принтердің бірнеше **Image Quality** ажыратымдылығына орнату арқылы таза баспалар орнатуға болады.

**Image Quality** параметрі ретінде **High Speed** (360 нүкте/дюйм), **Standard** (720 нүкте/дюйм) немесе **High Image Quality** (1440 нүкте/дюйм) орнатылғандықтан біз бірнеше180 пиксель/дюйм параметрін орнату кеңесін береміз.

D **File (Файл)** мәзірінен **Print (Басып шығару)** тармағын таңдаңыз, **Print Settings (Басып шығару параметрлері)** экраны көрсетіледі.

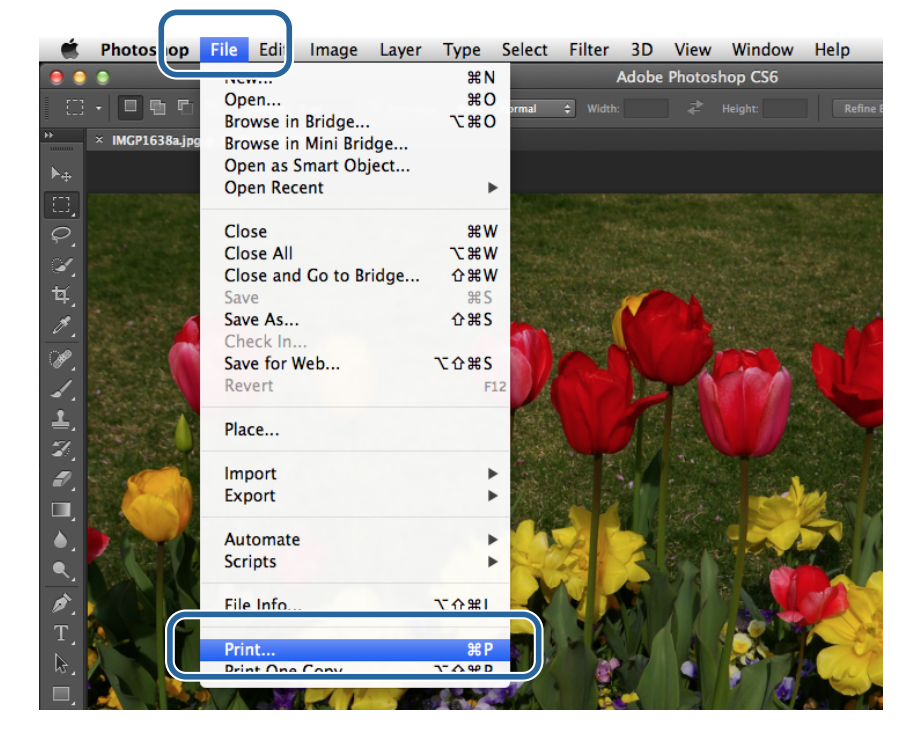

E **Main (Басты)** экранындағы **Printer (Принтер)** бөлімінен осы принтерді таңдап,**Print Settings (Басып шығару параметрлері)** түймесін басыңыз.

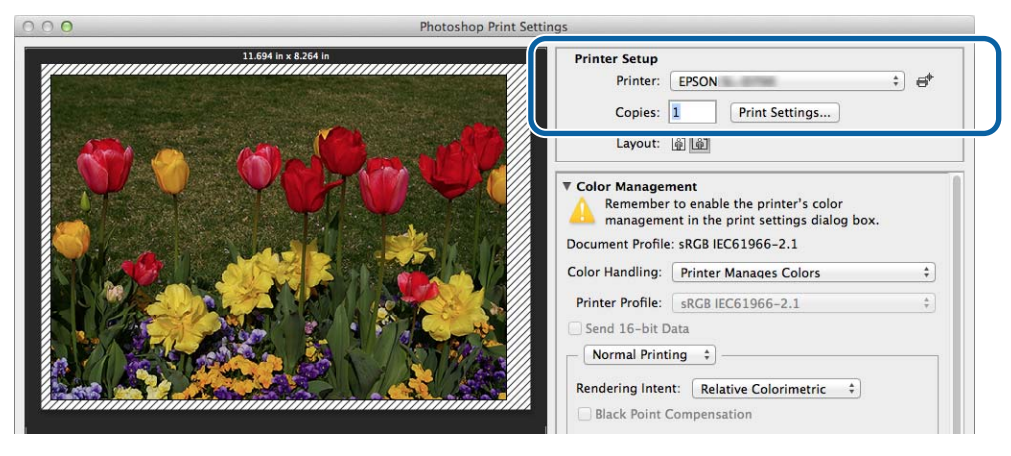

F Қажетті параметрлерді орнатыңыз.

**Paper Size (Қағаз өлшемі)**: басып шығару үшін қолданылатын қағаз өлшемін орнатыңыз. Бұл 3-ші қадамда орнатылған кескін өлшемі ретінде екеніне көз жеткізіңіз.

**Paper Type (Қағаз түрі)**: қолданылатын қағаз түрін орнатыңыз.

**Image Quality**: әдетте **Standard** орнатылады. Егер жоғары кескін сапасы көмегімен басып шығарғыңыз келсе, **High Image Quality** параметрін орнатыңыз. Егер жылдам басып шығарғыңыз келсе, **High Speed** параметрін орнатыңыз.

U ["Параметрлер экраны \(Mac\)" бетте 17](#page-16-0)

Параметрлерді орнатуды аяқтаған кезде **Print (Басып шығару)** түймесін басыңыз.

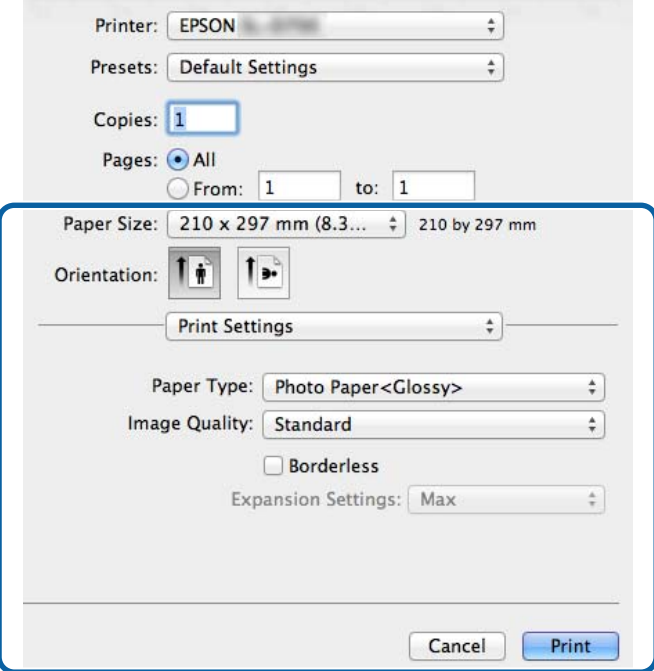

**ГА Print Settings (Басып шығару параметрлері)** экранында көрсетілген кескінді тексеру<br>барысында түсті басқару және басып шығару күйі сияқты әрбір элементті орнатыңыз.

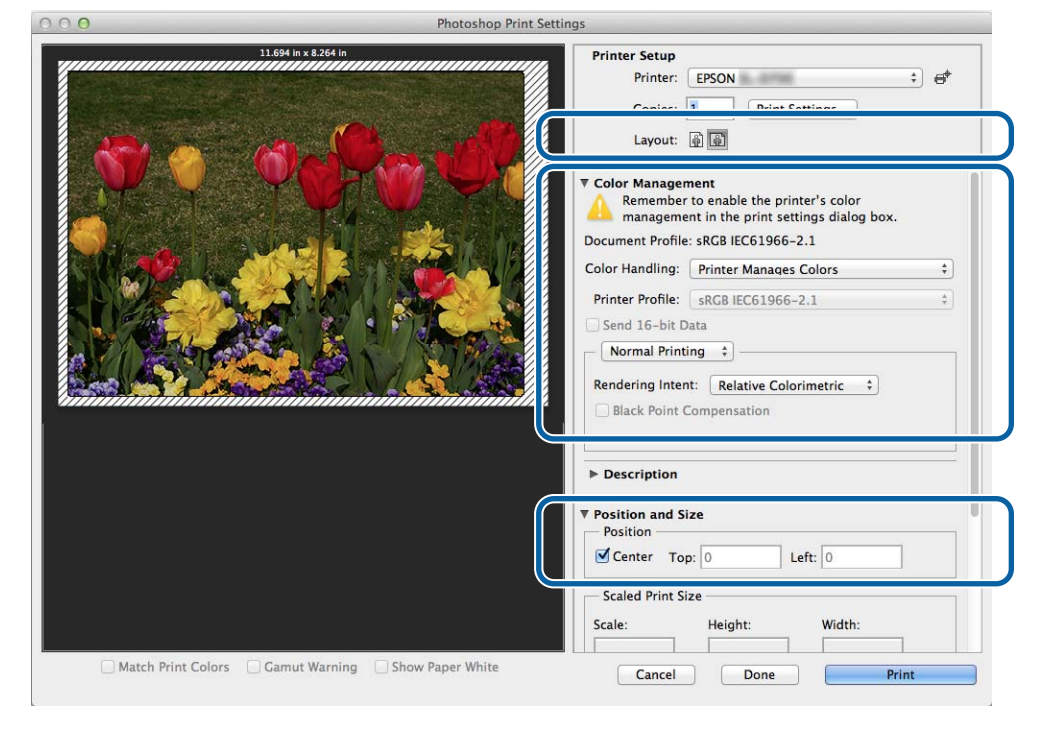

#### **Ескертпе:**

PhotoShopPhotoShop функцияларының көмегімен егжей-тегжейлі түсті басқарған кезде **Color Management (Түсті басқару)** күйлерін осы параметрлерге сәйкес келтіріңіз. Әрбір функция туралы толық мәлімет алу үшін PhotoShop бірге берілген нұсқаулықты қараңыз.

Д ["Түсті басқару" бетте 32](#page-31-0)

**8 Print (Басып шығару)** түймешігін басыңыз.

I Осы принтерді таңдап, **Print (Басып шығару)** түймесін басыңыз. Басып шығару дерегі принтерге жіберіледі.

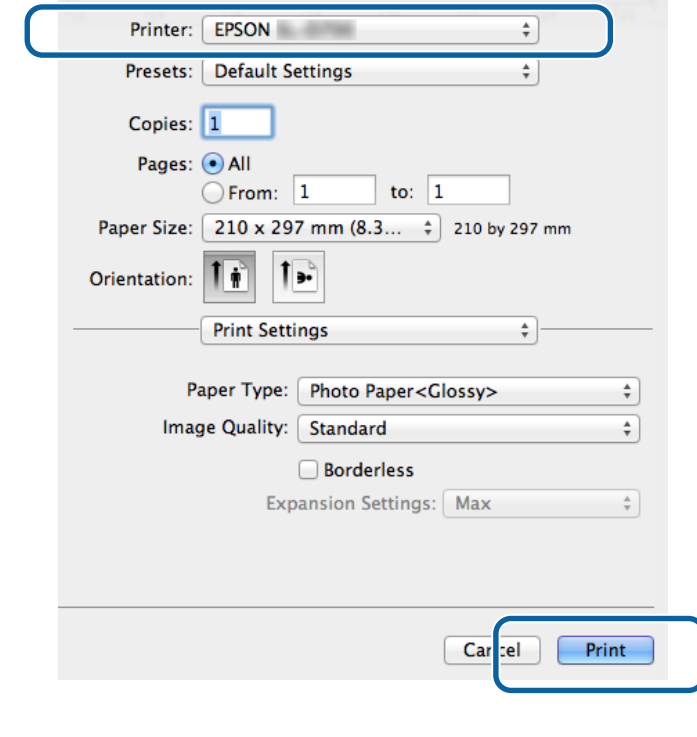

#### **Ескертпе:**

Бұл экран қолданбаға байланысты көрсетілмеуі мүмкін. 8-қадамды орындағаннан кейін басып шығару дерегі принтерге жіберіледі.

Осымен бұл бөлім аяқталады.

## <span id="page-30-0"></span>**Басып шығаруды болдырмау**

Бұл бөлімде басып шығаруды болдырмау жолы түсіндіріледі.

Деректер жіберілу кезінде компьютерден басып шығаруды болдырмауға болады.

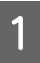

A Доктағы принтер белгішесін нұқыңыз.

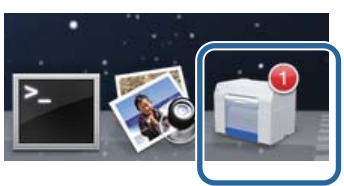

B Бас тартқыңыз келген тапсырманы таңдаңыз, **X** (немесе **Delete (Жою)**) пәрменін таңдаңыз.

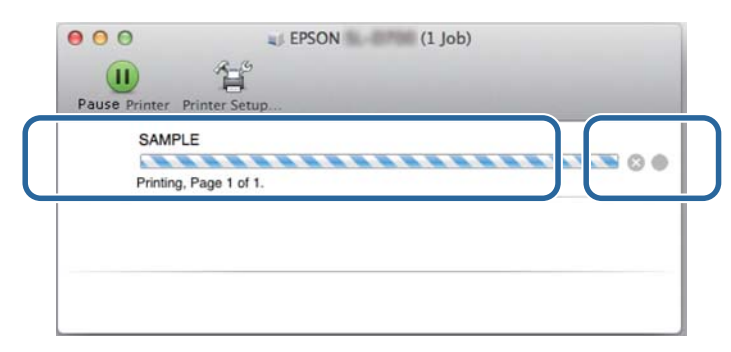

### **Ескертпе:**

Принтерге бұрыннан жіберілген басып шығару деректері жойылмайды.

Осымен бұл бөлім аяқталады.

## <span id="page-31-0"></span>**Әртүрлі басып шығару функциялары**

## **Түсті басқару**

### **Түсті басқару параметрлері**

Келесі үш жол бойынша принтер драйверін пайдалану арқылы түсті басқару функциясын орындауға болады.

Пайдаланылатын қолданбаға сәйкес келетін ең жақсы әдісті, амалдық жүйе ортасын, басып шығару мақсатын, т.б. таңдаңыз.

### **Түстерді қолмен орнату (Тек Windows)**

Басып шығару үшін қолданылған түс кеңістігін және түс реңкі параметрлерін қолмен реттеуге болады. Егер қолданбада өзінің түсті басқару функциясы болмаса, бұл пайдалы болады.

 $\mathscr{D}$  ["Түстерді қолмен орнату \(Тек Windows\)" бетте 33](#page-32-0)

### **Қолданбадан түсті басқару (ешқандай түс басқару жоқ)**

Бұл әдіс түсті басқару функциясын қолдайтын қолданбалардан басып шығару үшін арналады. Барлық түсті басқару процестері қолданбаның түсті басқару жүйесі жүргізеді. Түрлі амалдық жүйе орталарында бір қолданба арқылы бірдей түсті басқару нәтижелерін алу қажет болғанда, осы әдісті пайдаланған ыңғайлы.

U ["Қолданбадан түсті басқару \(ешқандай түс басқару жоқ\)" бетте 36](#page-35-0)

### **Принтер драйверінен түсті басқару**

Амалдық жүйенің түсті басқару жүйесін пайдалану арқылы түсті басқаруды орындайды. Windows жүйесі ICM пайдаланады және Mac жүйесі ColorSync функциясын пайдаланады. Бұл жол бір амалдық жүйелерде түрлі қолданбалардан ұқсас баспа нәтижелерін шығару үшін тиімді. Дегенмен, түсті басқаруды қолдайтын қолданба қажет.

 $\mathscr{D}$  ["Принтер драйверінен түсті басқару \(ICM\) \(Windows\)" бетте 38](#page-37-0)

 $\textcircled{1}$  ["Принтер драйвері арқылы түсті басқару \(ColorSync\) \(Mac\)" бетте 40](#page-39-0)

### <span id="page-32-0"></span>**Түстерді қолмен орнату (Тек Windows)**

sRGB немесе Adobe RGB арқылы түсті басқару үшін қолданылған түс кеңістігін таңдауға болады. Алдын ала көру кескінін қараған кезде түс реңкін қолмен реттеуге де болады.

❏ sRGB: әдетте sRGB таңдалады.

❏ Adobe RGB: Adobe RGB түс кеңістігіне негізделген деректі басып шығару үшін таңдаңыз.

Color Controls (Түсті басқару элементтері) параметрі таңдалған кезде жарықтықты, контрастты, қанықтықты, түс балансын, т.б. реттеуге болады.

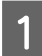

A Түсті басқару функциясы бар қолданбаларды пайдаланғанда, осы қолданбаларда түстерді реттеу жолын көрсетіңіз.

Түсті басқару функциясы жоқ қолданбаларды пайдаланғанда, 2-қадамнан бастаңыз.

Қолданба түріне байланысты, төмендегі кесте берілген параметрлерді орнатыңыз.

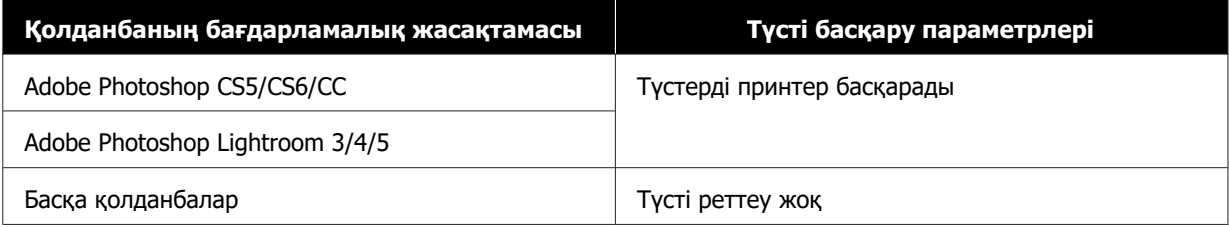

#### **Adobe Photoshop CS6 мысалы**

**Print Settings (Басып шығару параметрлері)** экранын ашыңыз.

**Color Management (Түсті басқару)** арқылы **Standard Printing (Стандартты басып шығару)** параметрін таңдаңыз. **Color Handling (Түсті өңдеу)** параметрі арқылы **Printer Manages Colors (Түстерді принтер басқарады)** мәнін таңдаңыз.

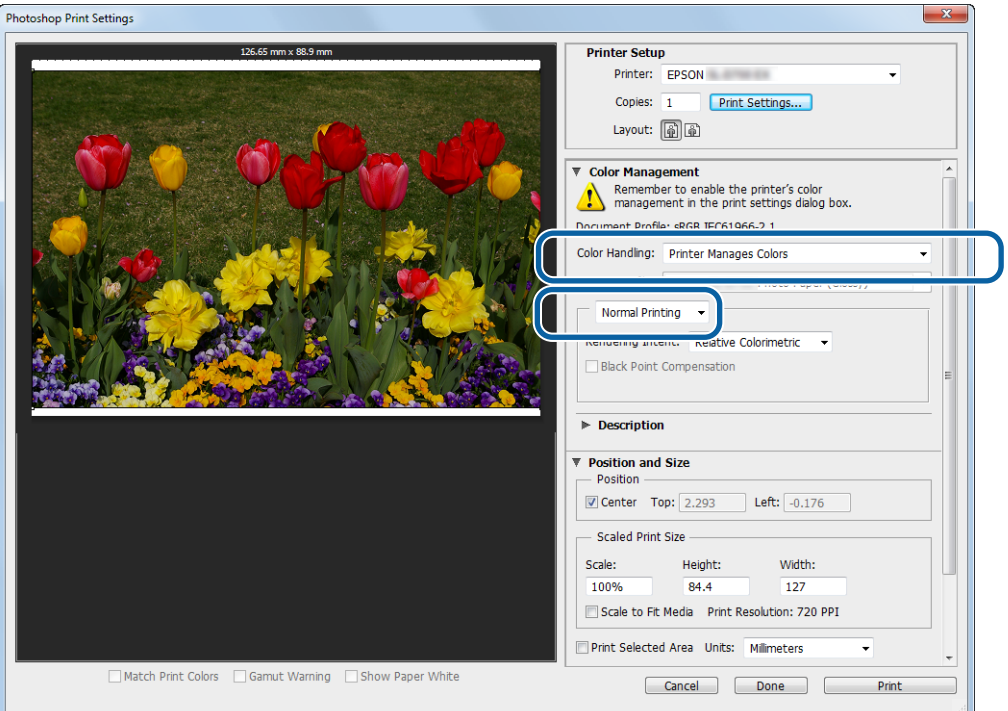

**В Принтер драйвері параметрлерінің экранын көрсету үшін Print Settings (Басып шығару параметрлері)** тармағын басыңыз.

C **Main (Негізгі)** экранында **Color Management (Түсті басқару)** ішінен **Color Controls (Түсті басқару элементтері)** тармағын таңдап, **Set (Орнату)** түймесін басыңыз.

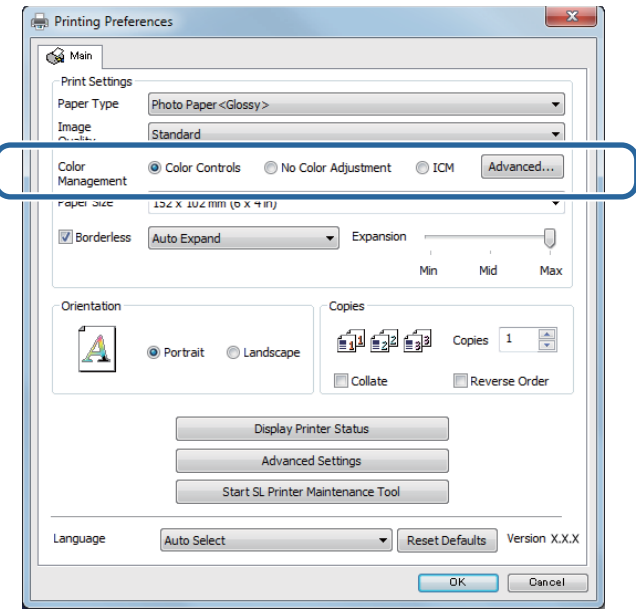

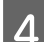

**Д Моde** таңдаңыз.

**sRGB**: түстерді sRGB көмегімен басқарады. Қолайлы түс реңктерімен басып шығарады. Бұл әдетте таңдалады.

**Adobe RGB**: үлкенірек Adobe RGB түс кеңістігіне негізделген түстерді басқарады. Adobe RGB түс кеңістігі ақпаратын пайдалану арқылы кескін деректерін басып шығарған кезде таңдаңыз.

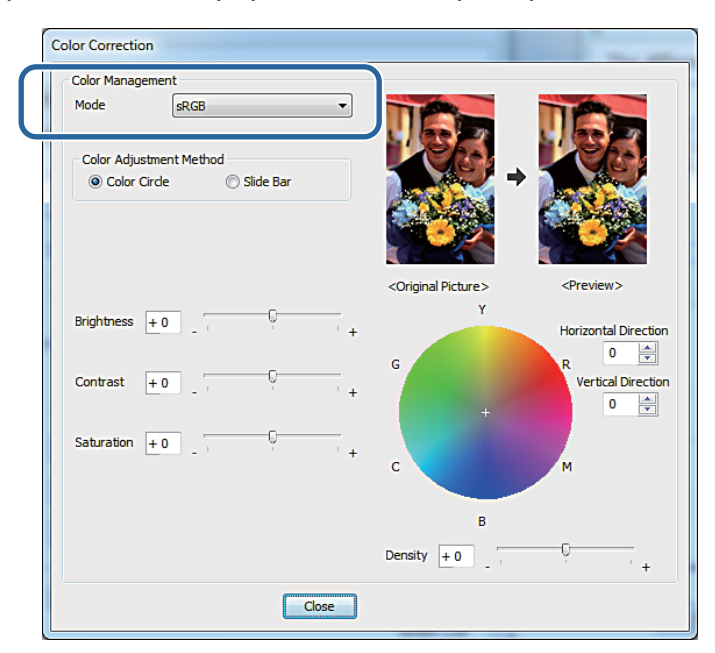

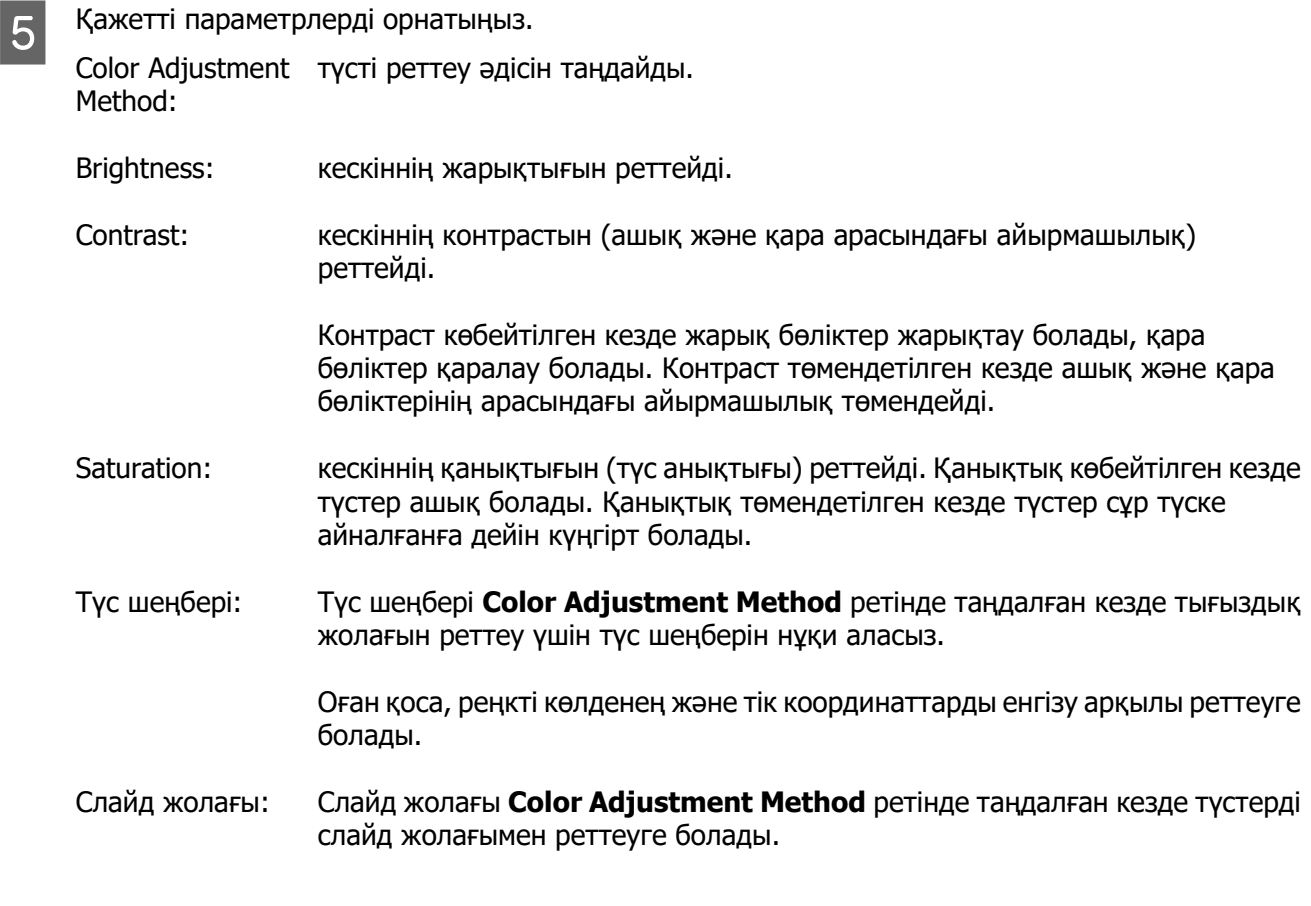

### **Ескертпе:**

Экрандағы үлгі кескінді тексеру кезінде түзету мәнін реттеуге болады.

F Егер қажет болса, басқа элементтерді орнатыңыз да, басып шығарыңыз.

Осымен бұл бөлім аяқталады.

### <span id="page-35-0"></span>**Қолданбадан түсті басқару (ешқандай түс басқару жоқ)**

Түсті басқару функциясы бар қолданбалардың көмегімен басып шығарыңыз. Қолданбада түсті басқару параметрлерін қосып, принтер драйверінің түсті реттеу функциясын өшіріңіз.

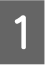

A Қолданба көмегімен түсті реттеу параметрлерін орнатыңыз.

### **Adobe Photoshop CS6 мысалы**

**Print Settings (Басып шығару параметрлері)** экранын ашыңыз.

**Color Management (Түсті басқару)** арқылы **Standard Printing (Стандартты басып шығару)** параметрін таңдаңыз. **Color Handling (Түсті өңдеу)** параметрінде **Photoshop Manages Colors (Түстерді Photoshop басқарады)** мәнін таңдап, содан кейін **Printer Profile (Принтер профилі)** және **Matching Method (Сәйкестендіру әдісі)** тармағын таңдап алыңыз.

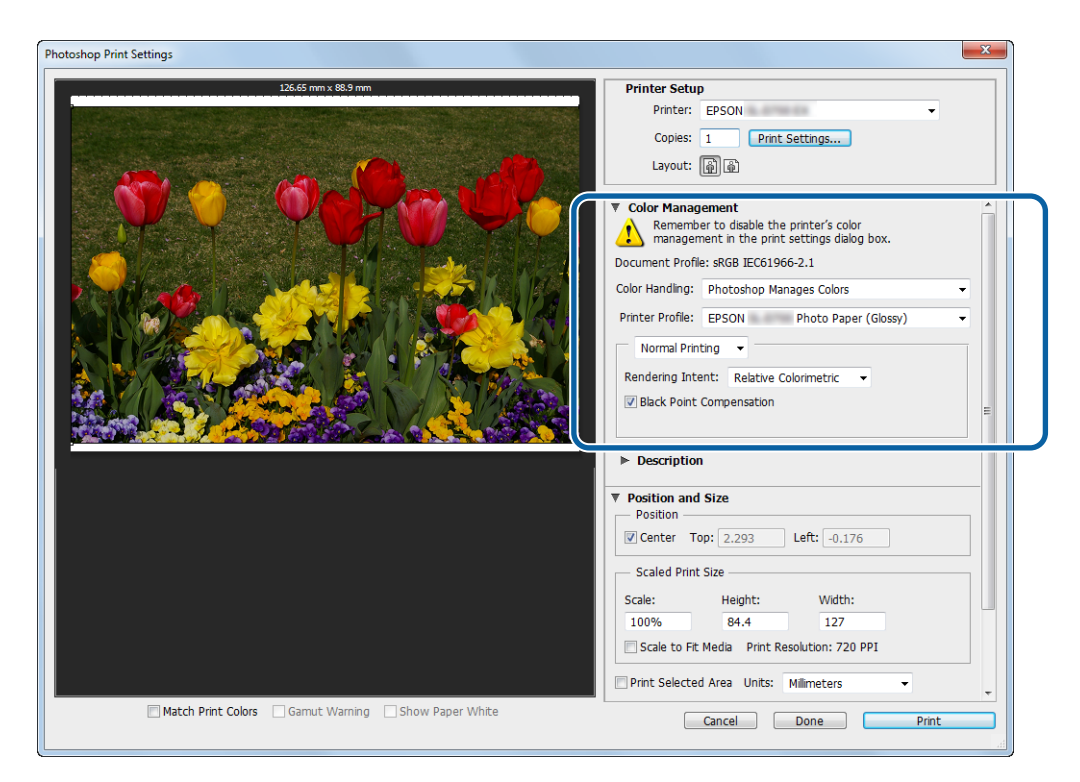

#### **Ескертпе:**

Принтердің бастапқы профилі қолданылмаса, Printer Profile (Принтер профилі) ашылмалы тізімінен әр қағаз түрі үшін профильді таңдаңыз.

B Принтер драйвері параметрлерінің экранын көрсету үшін **Print Settings (Басып шығару параметрлері)** тармағын басыңыз.

3 Түсті басқару функциясын өшіріңіз.

Windows: **Main (Негізгі)** экранында **Color Management (Түсті басқару)** ішінен **No Color Adjustment (Түсті реттеусіз)** параметрін таңдаңыз.

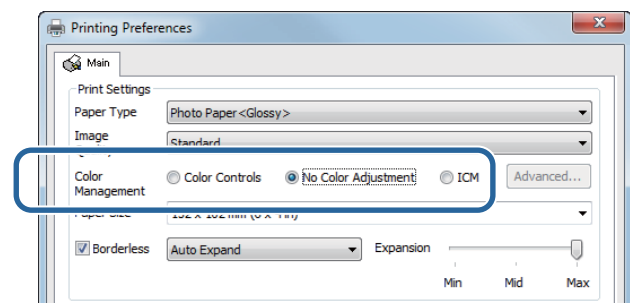

Mac OS X: тізімнен **Color Matching (Түсті сәйкес келтіру)** таңдаңыз, одан кейін **Off (No Color Adjustment) (Өшіру (Түсті реттеу жоқ))** түймесін таңдаңыз.

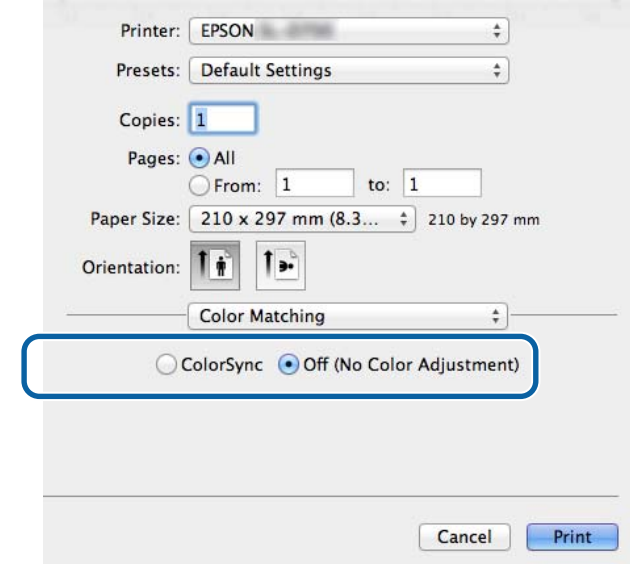

д Егер қажет болса, басқа элементтерді орнатыңыз да, басып шығарыңыз.

Осымен бұл бөлім аяқталады.

### <span id="page-37-0"></span>**Принтер драйверінен түсті басқару (ICM) (Windows)**

Принтер драйверінен түсті басқару функциясын орындайды. Егер қолданба түсті басқару функциясын қолдамаса, Driver ICM (негізгі) немесе Driver ICM (кеңейтілген) таңдаңыз. Егер қолданба түсті басқару функциясын қолдамаса, Host ICM таңдаңыз. Host ICM көмегімен түсті басқару функциясын орындаған кезде ендірілген кіріс профилі бар кескін деректерін пайдаланыңыз.

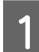

A Қолданба көмегімен түсті реттеу параметрлерін орнатыңыз.

Қолданба түріне байланысты, төмендегі кесте берілген параметрлерді орнатыңыз.

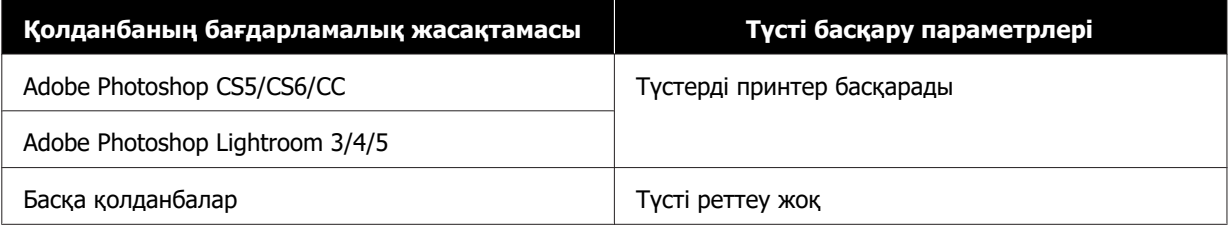

#### **Adobe Photoshop CS6 мысалы**

**Print Settings (Басып шығару параметрлері)** экранын ашыңыз.

**Color Management (Түсті басқару)** арқылы **Standard Printing (Стандартты басып шығару)** параметрін таңдаңыз. **Color Handling (Түсті өңдеу)** параметрі арқылы **Printer Manages Colors (Түстерді принтер басқарады)** мәнін таңдаңыз.

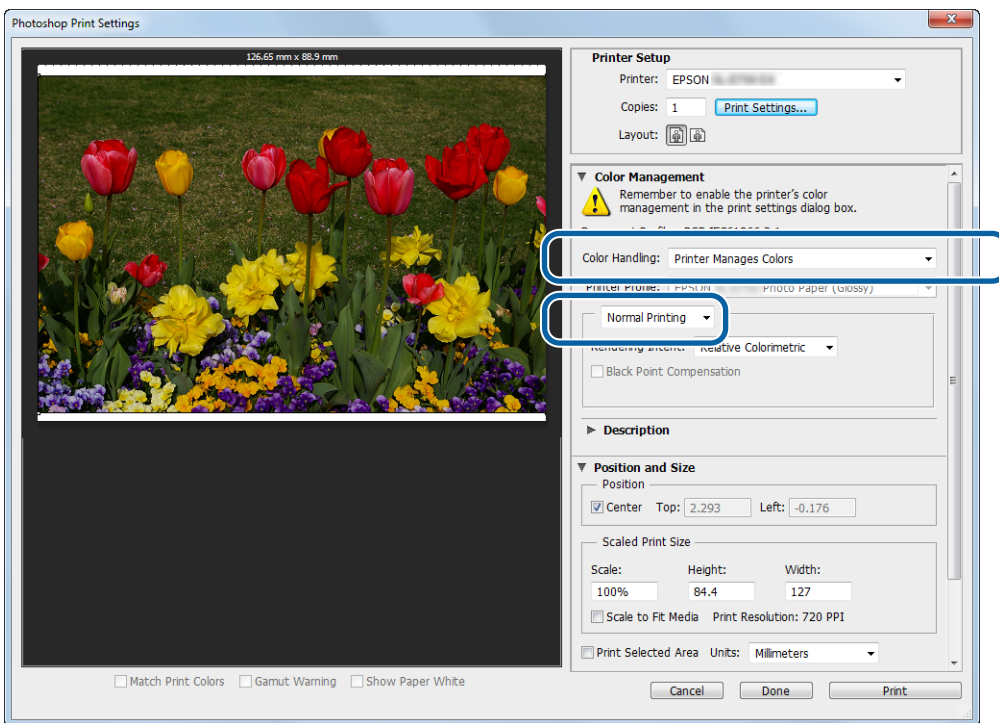

Түсті басқару функциясы жоқ қолданбаларды пайдаланғанда, 2-қадамнан бастаңыз.

B Принтер драйвері параметрлерінің экранын көрсету үшін **Print Settings (Басып шығару параметрлері)** тармағын басыңыз.

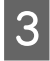

**C Main (Негізгі)** экранында Color Management (Түсті басқару) ішінен ICM тармағын таңдап, **Set (Орнату)** түймесін басыңыз.

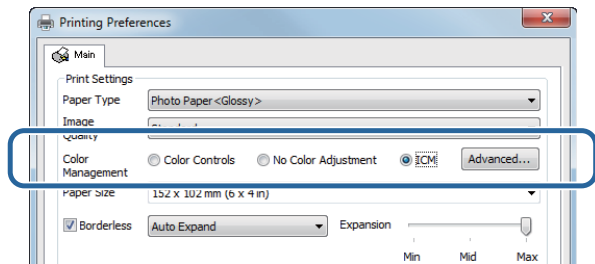

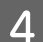

### **Д <b>ICM Mode** таңдаңыз.

**Driver ICM (Basic)**: бүкіл кескін деректерін өңдеу үшін қолданылған кіріс профилін көрсетіңіз.

**Driver ICM (Advanced)**: фотосуреттер, сызбалар және мәтіндік деректер сияқты әрбір кескін үшін кіріс профилін көрсетіңіз.

**Host ICM**: түсті басқару функциясын қолдайтын қолданбалардан басып шығарған кезде көрсетіңіз.

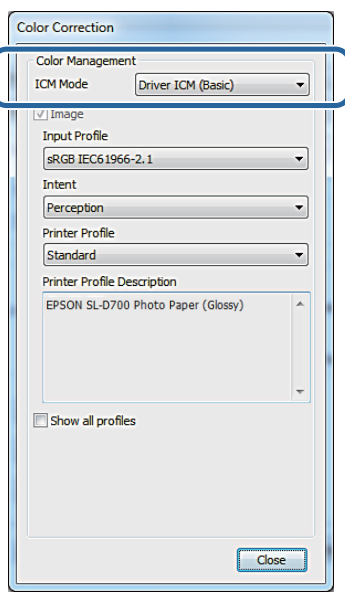

E Қажетті параметрлерді орнатыңыз.

**Driver ICM (Basic)** немесе **Driver ICM (Advanced)** таңдалған кезде кіріс профилін көрсетіңіз.

**Show all profiles.** таңдалған кезде **Intent** және **Printer Profile** көрсетіңіз.

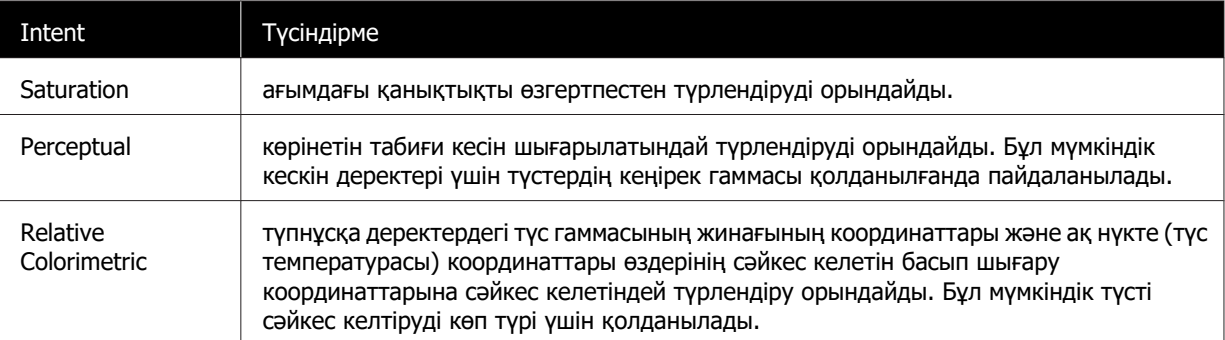

<span id="page-39-0"></span>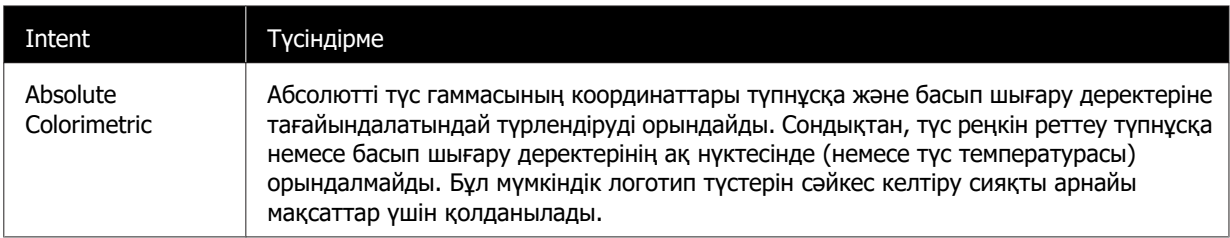

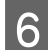

Б Егер қажет болса, басқа элементтерді орнатыңыз да, басып шығарыңыз.

Осымен бұл бөлім аяқталады.

### **Принтер драйвері арқылы түсті басқару (ColorSync) (Mac)**

Принтер драйверінен түсті басқару функциясын орындайды. Қолданба ColorSync функциясын қолдауы қажет. ColorSync көмегімен түсті басқару функциясын орындаған кезде кіріс профилі ендірілген кескін деректерін пайдаланыңыз.

A Қолданба көмегімен түсті реттеу параметрлерін орнатыңыз.

Қолданба түріне байланысты, төмендегі кесте берілген параметрлерді орнатыңыз.

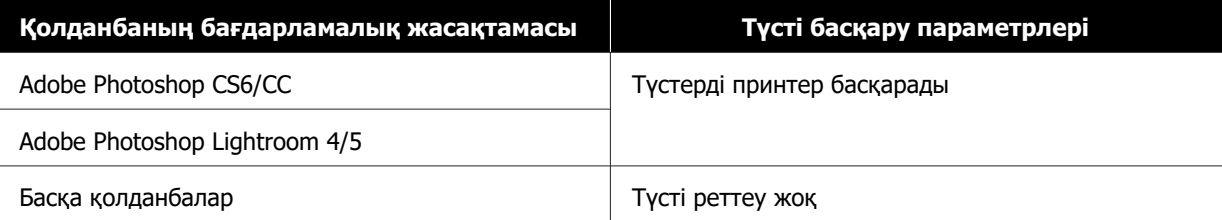

#### **Adobe Photoshop CS6 мысалы**

**Print Settings (Басып шығару параметрлері)** экранын ашыңыз.

**Color Management (Түсті басқару)** арқылы **Standard Printing (Стандартты басып шығару)** параметрін таңдаңыз. **Color Handling (Түсті өңдеу)** параметрі арқылы **Printer Manages Colors (Түстерді принтер басқарады)** мәнін таңдаңыз.

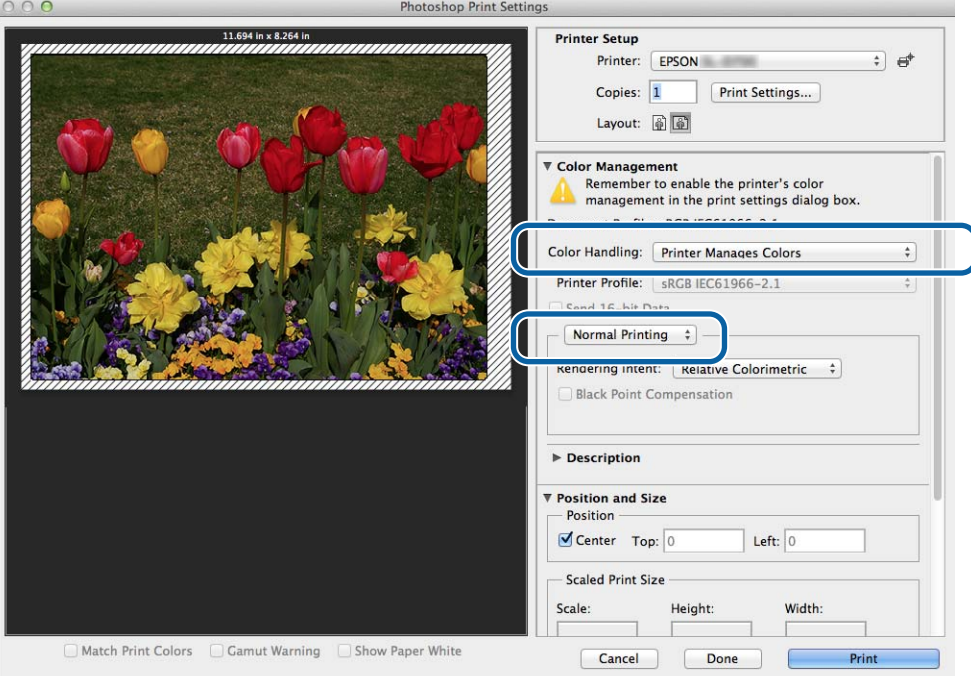

- **В Принтер драйвері параметрлерінің экранын көрсету үшін Print Settings (Басып шығару параметрлері)** тармағын басыңыз.
- **C Тізімнен Color Matching (Түсті сәйкес келтіру)** таңдаңыз, одан кейін ColorSync түймесін басыңыз. Одан кейін **Profile (Профиль)** таңдаңыз.

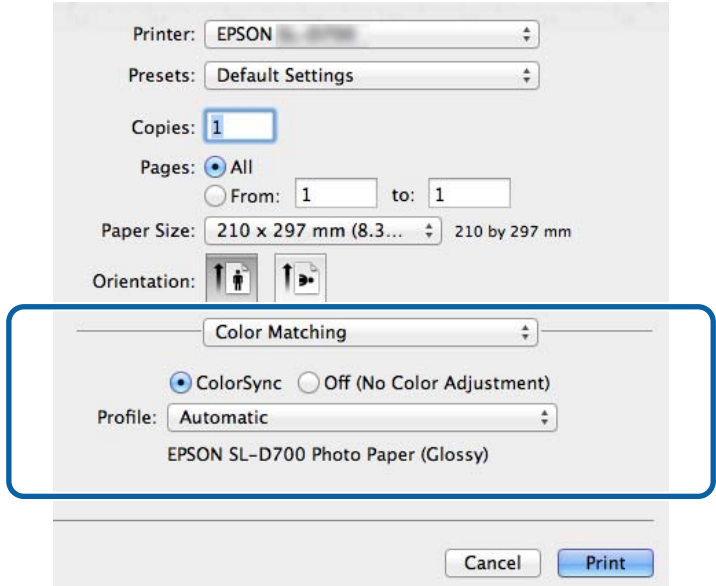

D Егер қажет болса, басқа элементтерді орнатыңыз да, басып шығарыңыз.

Осымен бұл бөлім аяқталады.

## <span id="page-42-0"></span>**Жиексіз басып шығару**

Деректеріңізді жиектерсіз басып шығаруға болады.

### **Жиексіз басып шығару түрлері**

Келесі екі әдістің көмегімен жиексіз басып шығару орындауға болады: Auto Expand (авто кеңейту) немесе Retain Size (өлшемді сақтау). Қарапайым жиексіз басып шығару үшін, **Auto Expand (Авто кеңейту)** функциясын ұсынамыз. Принтер драйверінің кескінді үлкейтуін болдырмау үшін, **Retain Size (Өлшемді сақтау)** функциясын ұсынамыз.

### **Авто кеңейту**

Принтер драйвері баспа дерегін қағаз өлшемінен сәл үлкен өлшемге келтіріп, кескінді ұлғайтып басып шығарады. Қағаздың шеттерінен асатын бөліктер басылып шықпайды, солай жиексіз баспа шығады.

Кескін дерегінің өлшемін төмендегідей орнату үшін қолданбадағы бет пішімі сияқты параметрді пайдаланыңыз.

- ❏ Қағаз өлшемі мен бет параметрін баспа дерегіне келтіріңіз.
- ❏ Қолданбаның жиек параметрлері бар болса, жиектер үшін "0 мм" мәнін көрсетіңіз.
- ❏ Кескін дерегінің үлкендігін қағаз өлшеміне келтіріңіз.

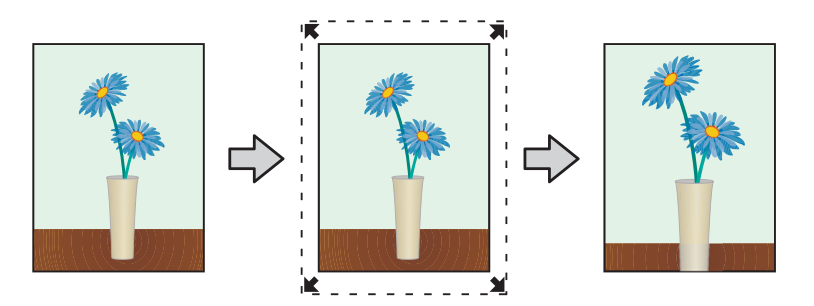

### **Өлшемді сақтау**

Жиексіз шығыс шығару үшін қолданбалардағы нақты қағаз өлшемінен үлкенірек басып шығару деректерін жасаңыз. Принтер драйвері кескін деректерін үлкейте алмайды. Кескін дерегінің өлшемін төмендегідей орнату үшін қолданбадағы бет пішімі сияқты параметрді пайдаланыңыз.

- ❏ Беттер басып шығарылатын қағаз өлшемінен барлық тарапы бойынша 1,69 мм-ге үлкен болатын етіп орнатыңыз.
- ❏ Қолданбаның жиек параметрлері бар болса, жиектер үшін "0 мм" мәнін көрсетіңіз.
- ❏ Кескін дерегінің үлкендігін қағаз өлшеміне келтіріңіз.

**Әртүрлі басып шығару функциялары**

<span id="page-43-0"></span>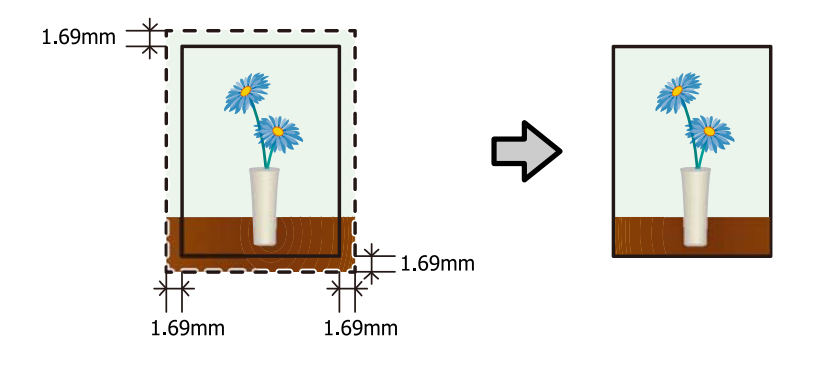

## **Орнату іс рәсімі**

### **Windows**

A Принтер драйверінің **Main (Негізгі)** экранын шығарыңыз.

 $\mathscr{D}$  ["Параметрлер экраны \(Windows\)" бетте 13](#page-12-0)

B **Main (Негізгі)** экранында **Paper Type (Қағаз түрі)** және **Paper Size (Қағаз өлшемі)** сияқты қажетті элементтерді орнатыңыз.

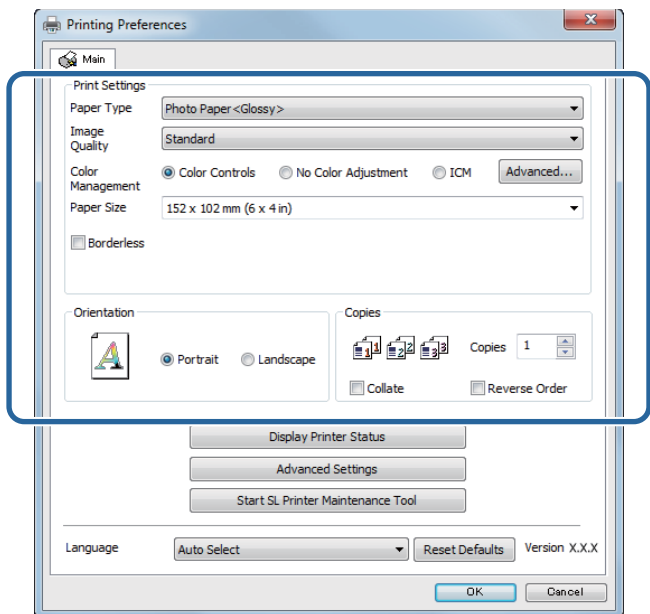

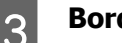

**Borderless** параметрін таңдаңыз.

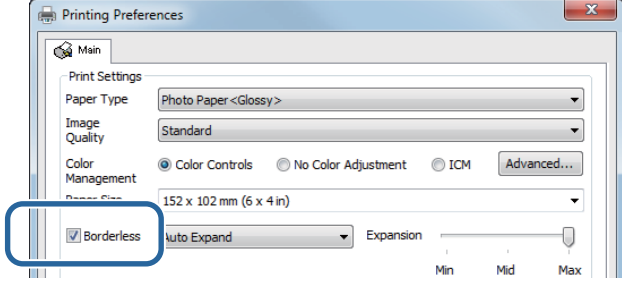

D Жиексіз әдіс ретінде **Auto Expand** немесе **Retain Size** параметрін таңдаңыз.

**Auto Expand** параметрі таңдалған кезде үлкейту мөлшерін орнату үшін жүгірткіні орнатыңыз.

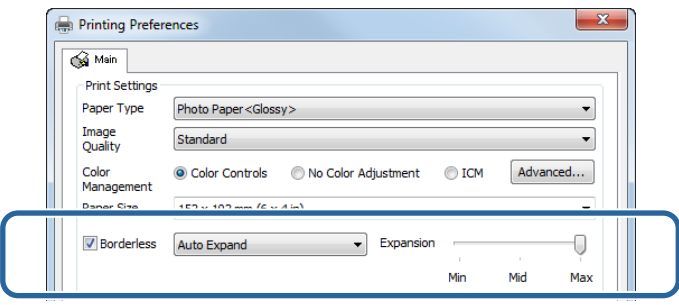

#### **Ескертпе:**

Жүгірткіні **Mid** немесе **Min** күйіне қарай жылжыту кескінді үлкейту қатынасын төмендетеді. Сондықтан, кейбір жиектер қағаздың және басып шығару ортасына байланысты қағаздың жиектерінде пайда болуы мүмкін.

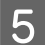

**Б. Егер қажет болса, басқа элементтерді орнатыңыз да, басып шығарыңыз.** 

Осымен бұл бөлім аяқталады.

### **Mac**

A Принтер драйверінің **Main (Негізгі)** экранын шығарыңыз.

U ["Параметрлер экраны \(Mac\)" бетте 17](#page-16-0)

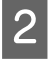

2 Басып шығару өлшемін және жиексіз басып шығару әдісін Paper Size (Қағаз өлшемі) арқылы таңдаңыз.

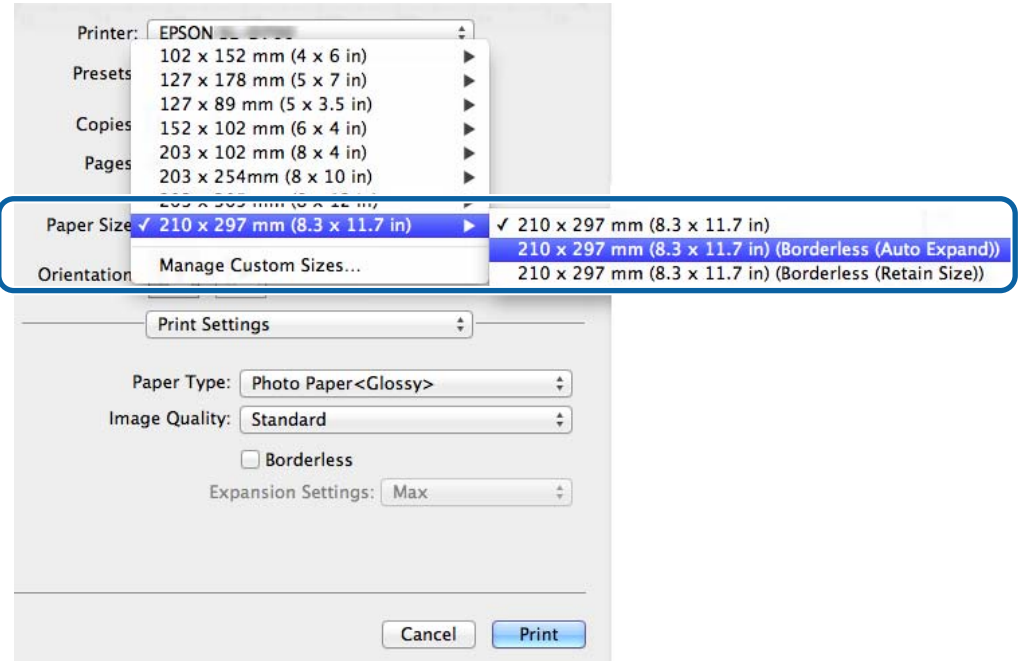

**C Paper Size арқылы Auto Expand** параметрі таңдалған кезде үлкейту мөлшерін таңдаңыз.

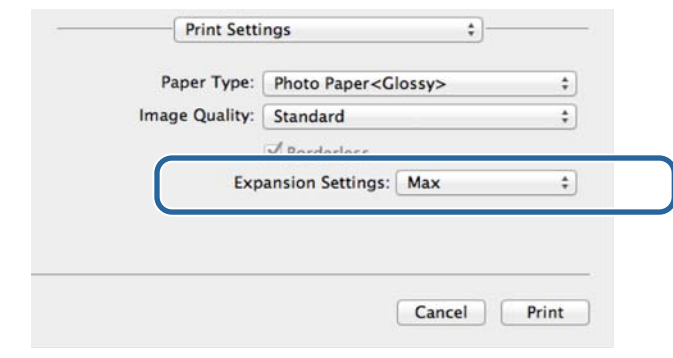

#### **Ескертпе:**

Жүгірткіні **Mid** немесе **Min** күйіне қарай жылжыту кескінді үлкейту қатынасын төмендетеді. Сондықтан, кейбір жиектер қағаздың және басып шығару ортасына байланысты қағаздың жиектерінде пайда болуы мүмкін.

D Егер қажет болса, басқа элементтерді орнатыңыз да, басып шығарыңыз.

Осымен бұл бөлім аяқталады.

## <span id="page-46-0"></span>**Қалыпты емес қағаз өлшемінде басып шығару**

Принтер драйверіне қосылмаған қағаз өлшемдерінде басып шығаруға болады. Принтер келесі өлшемдердің қағазымен қолдануға болады.

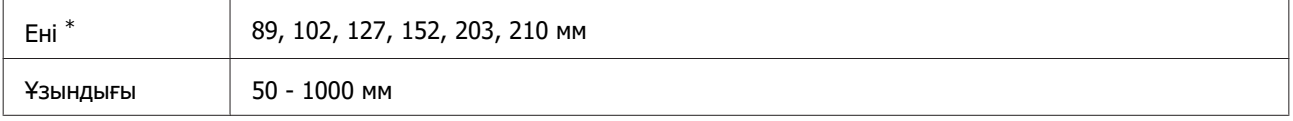

\* Mac режимінде 89-210 мм өлшеміне орнатылғанымен, осы принтер арқылы қолдау көрсетілмеген қағаз өлшемдерін дұрыс басып шығару мүмкін емес.

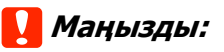

Қолданбаға байланысты шығыс өлшемдері шектелуі мүмкін.

### **Орнату іс рәсімі**

### **Windows**

A Принтер драйверінің **Main (Негізгі)** экранын шығарыңыз.

 $\mathscr{D}$  "Herisri басып шығару әдістері (Windows)" бетте 20

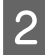

**B Main (Негізгі)** экранында **Custom Paper Size... (Теңшелмелі қағаз өлшемі)** түймесін басыңыз .

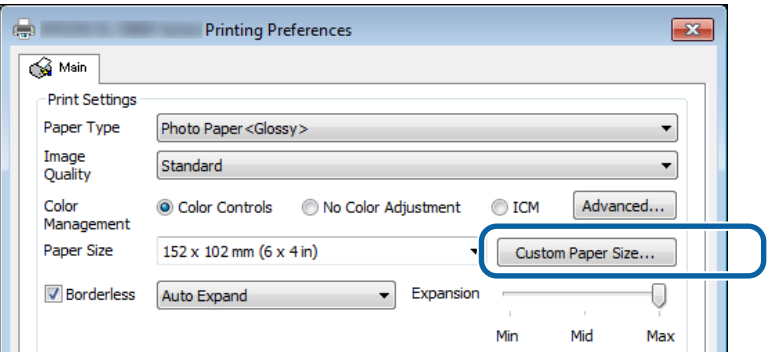

C **User Defined Paper Size (Пайдаланушы анықтайтын қағаз өлшемі)** экранында **Paper Size Name (Қағаз өлшемінің аты)** параметрін енгізіңіз, қағаз өлшемін орнатыңыз да, **Save (Сақтау)** түймесін басыңыз.

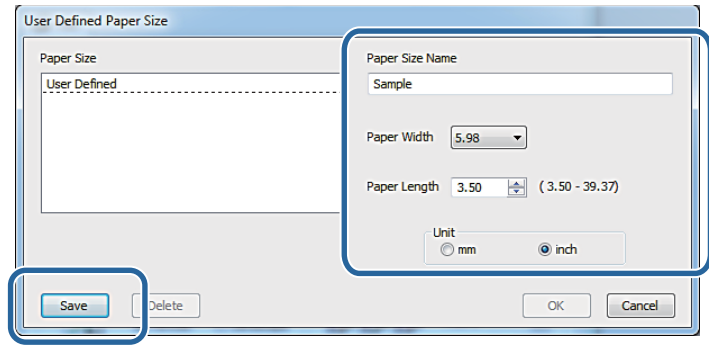

#### **Ескертпе:**

- ❏ тіркелген қағаз өлшемін өзгерту үшін сол жақтағы тізімнен қағаз өлшемінің атауын таңдаңыз.
- ❏ Тіркелген қағаз өлшемін жою үшін, сол жақтағы тізімнен қағаз өлшемінің атауын таңдап, **Delete** түймесін басыңыз.
- ❏ 30 қағаз өлшеміне дейін тіркеуге болады.

**Д** ОК түймешігін басыңыз.

Қағаз өлшемі тізімінің терезесінде енгізілген өлшем тіркеледі.

Одан кейін қалыпты басып шығаруға болады.

### **Mac**

A Принтер драйверінің **Page Setup (Бетті орнату)** экранын шығарыңыз.

U ["Параметрлер экраны \(Mac\)" бетте 17](#page-16-0)

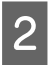

**Paper Size (Қағаз өлшемі)** арқылы Manage Custom Sizes (Таңдамалы өлшемдерді<br>Васкару) танданыз **басқару)** таңдаңыз.

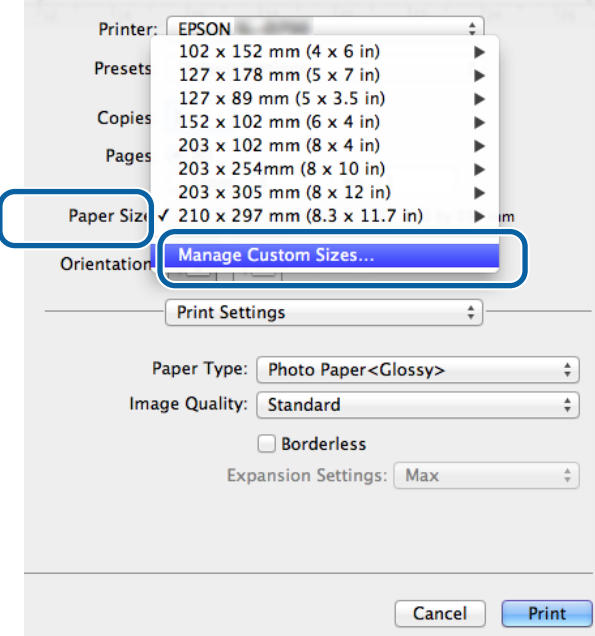

C **<sup>+</sup>** түймесін басыңыз, одан кейін жаңа қағаз өлшемінің атауын енгізіңіз.

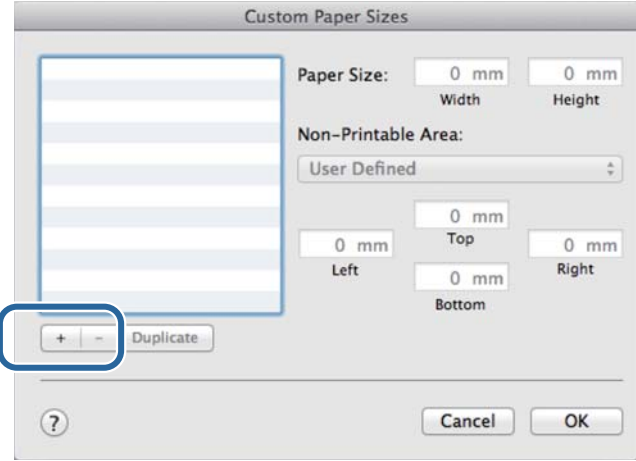

D **Paper Size (Қағаз өлшемі)**, оған қоса жиектер үшін **Width (Ені)** және **Height (Биіктігі)** мәнін енгізіңіз де, **OK** түймесін басыңыз.

Бет өлшемі ауқымын және принтер жиектерін басып шығару әдісіне сәйкес орнатыңыз.

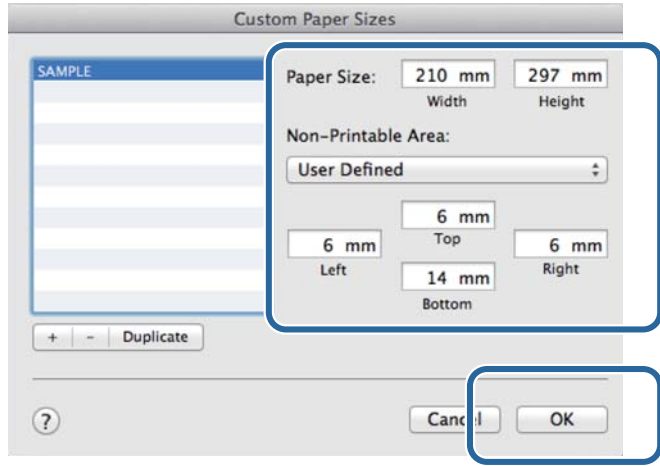

#### **Ескертпе:**

- ❏ Сақталған таңдамалы өлшемді өңдеу үшін **Custom Paper Sizes (Таңдамалы қағаз өлшемдері)** экранының сол жағындағы тізімнен оның атауын таңдаңыз.
- ❏ Сақталған таңдамалы өлшемді көшіру үшін сол жақтағы тізімнен өлшемді таңдаңыз да, **Duplicate (Көшіру)** түймесін басыңыз.
- ❏ Сақталған таңдамалы өлшемді жою үшін сол жақтағы тізімнен өлшемді таңдаңыз да, **<sup>−</sup>** түймесін басыңыз.
- ❏ Таңдамалы қағаз өлшемінің параметрі амалдық жүйе нұсқасына байланысты өзгереді. Мәліметтер алу үшін амалдық жүйенің құжаттамасын қараңыз.

### **Б ОК** түймешігін басыңыз.

Сақталған қағаз өлшемін қағаз өлшемі қалқыма мәзірінен таңдауға болады.

Одан кейін қалыпты басып шығаруға болады.

## <span id="page-50-0"></span>**Ақаулықтарды жою**

### **Ескертпе:**

Принтер драйверіне қатысты емес ақаулар үшін «Пайдалану нұсқаулығы» бөлімін қараңыз.

 $E$  «Пайдалану нұсқаулығы» - «Ақаулықтарды жою»

## **Қате туралы хабар көрсетілгенде**

Қате туралы хабар көрсетілген кезде экрандағы шешімді тексеріңіз де, қажетті шараларды орындаңыз.

## <span id="page-51-0"></span>**Басып шығару мүмкін емес (принтер істемегендіктен)**

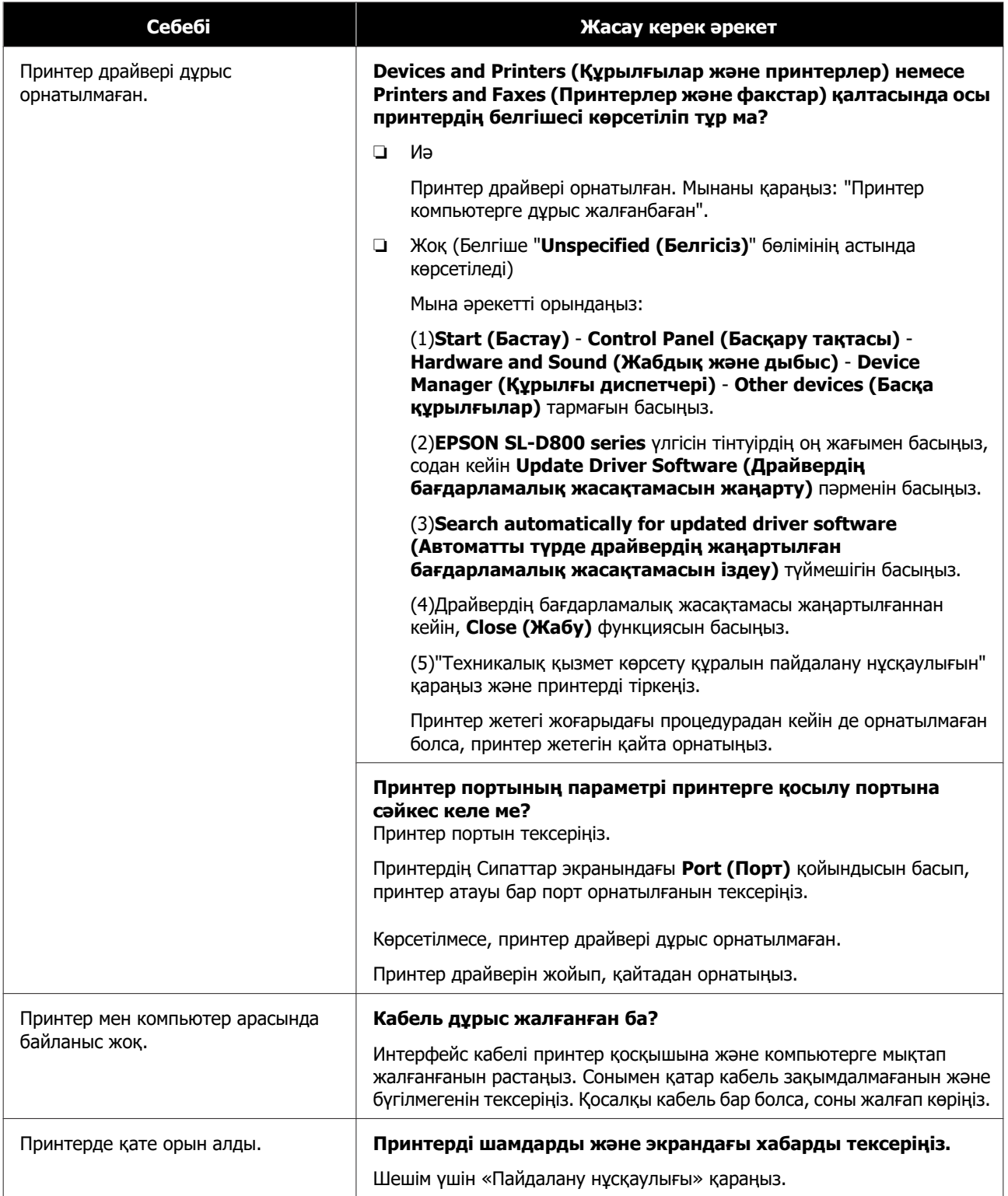

### **Ақаулықтарды жою**

<span id="page-52-0"></span>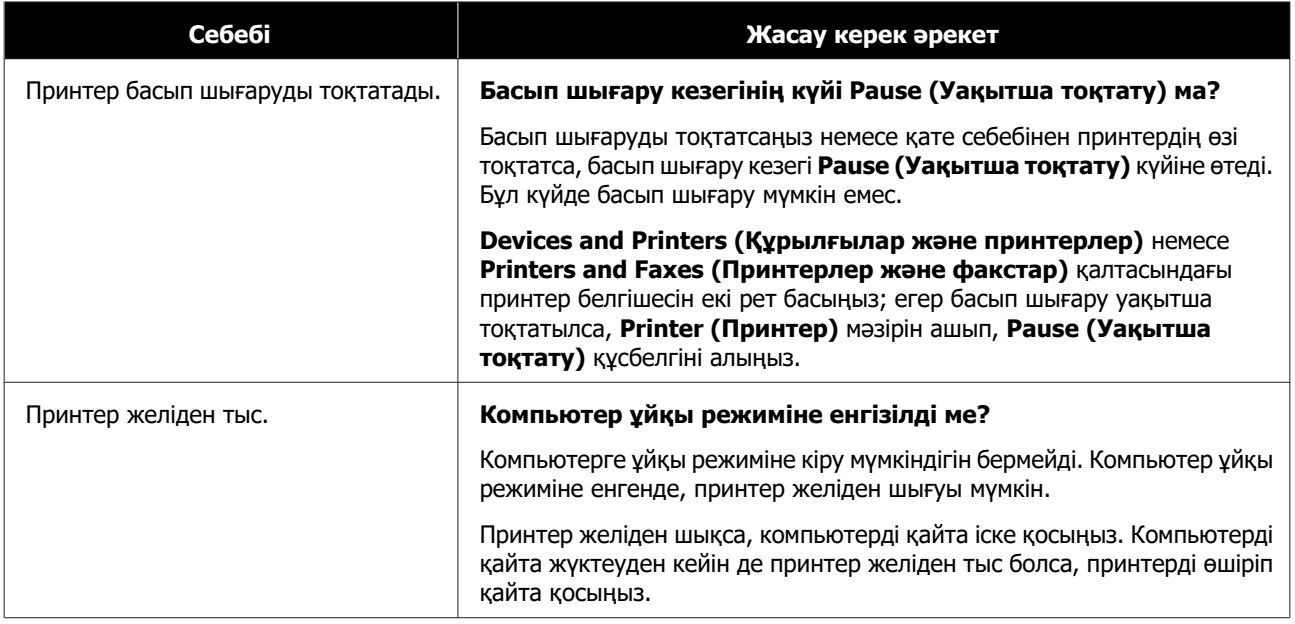

## **Принтер басып шығарғандай дыбыс шығарады, бірақ ешнәрсе басылмайды**

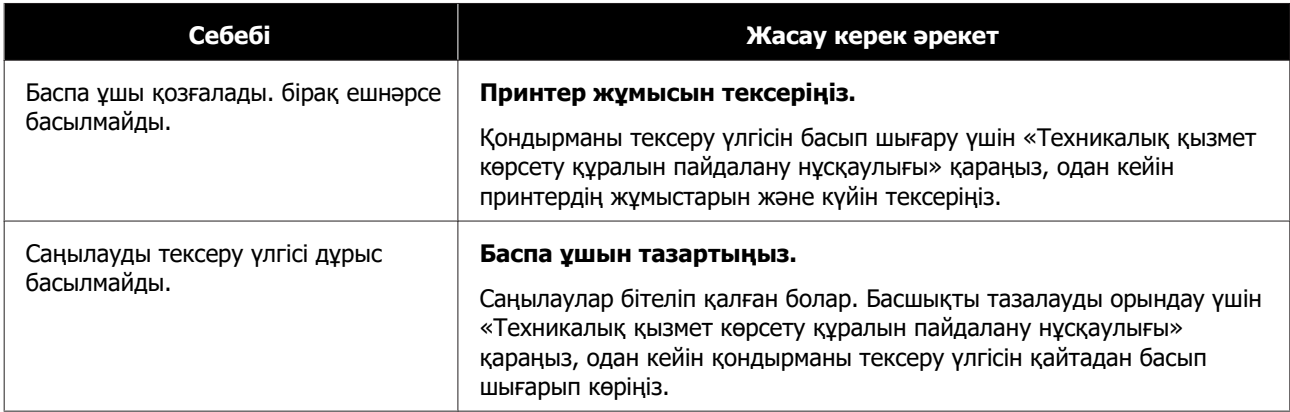

### **Ақаулықтарды жою**

## <span id="page-53-0"></span>**Басып шығару сапасында/басып шығару нәтижелерінде мәселелер бар**

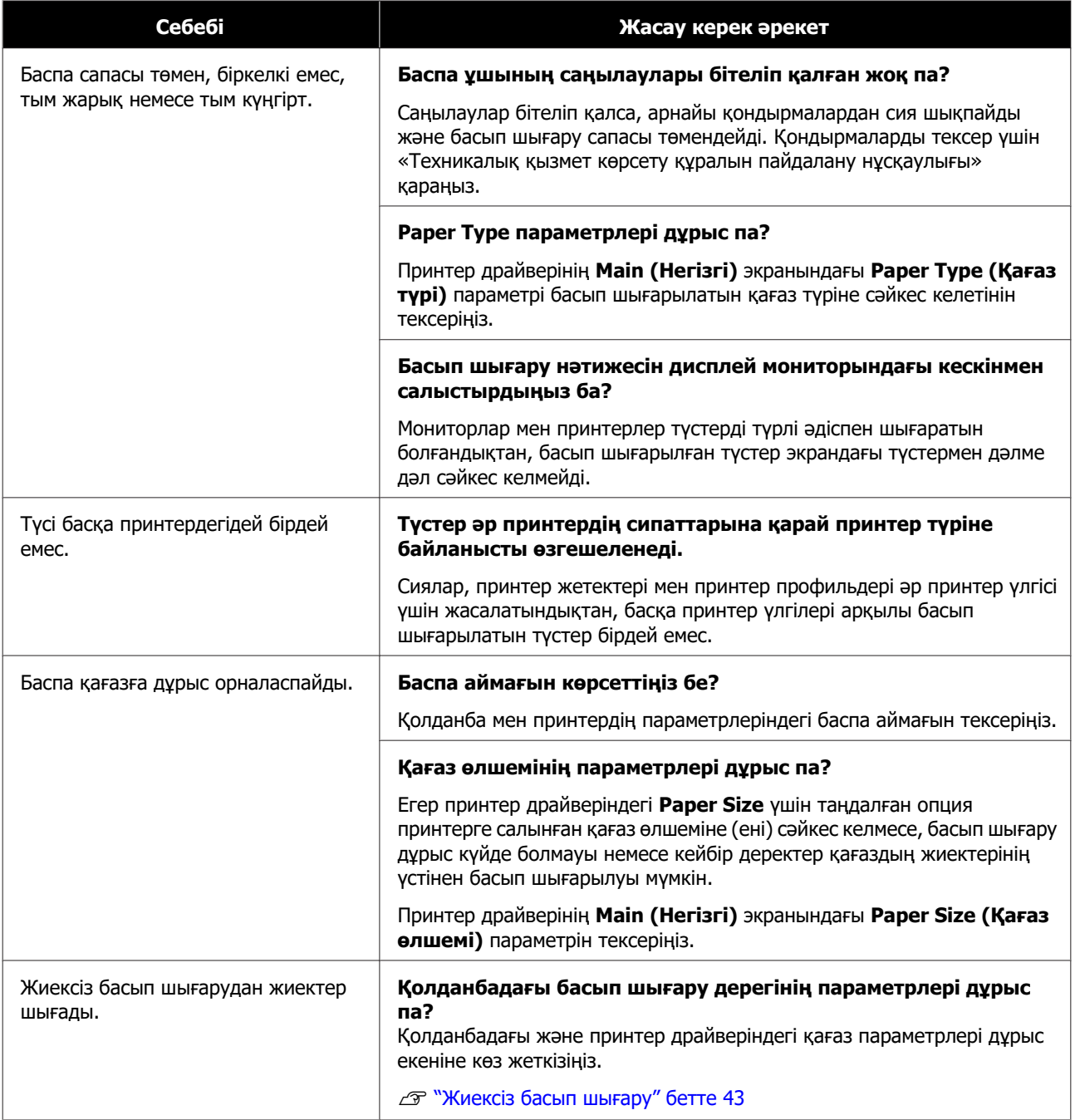

**Принтер драйверін жаңарту (Windows)**

## <span id="page-54-0"></span>**Принтер драйверін жаңарту (Windows)**

Принтер драйверін жаңарту үшін, төмендегі процедураны орындаңыз.

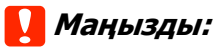

- ❏ Барлық принтерді жалғаңыз және қуатты қосыңыз.
- ❏ Жүйеге әкімші артықшылықтары бар пайдаланушы ретінде кіруіңіз керек.
- ❏ Егер әкімші құпия сөзі немесе растау сұралса, құпия сөзді енгізіп, жұмысты жалғастыра беріңіз.

Принтерді өшіріңіз, одан кейін принтерді компьютерге USB кабелімен жалғаңыз.

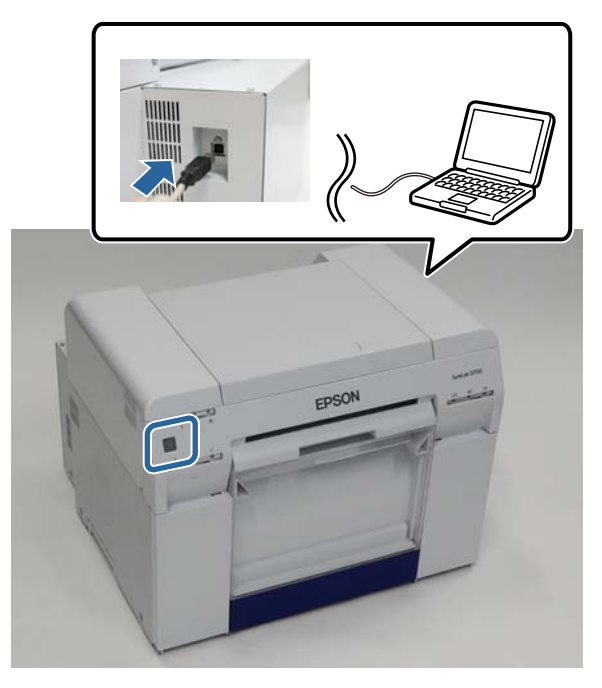

B Бағдарламалық жасақтама дискісін салыңыз, одан кейін **SystemApplication** - **Windows** қалтасындағы Setup.exe файлын екі рет басыңыз.

C Төмендегі экран көрсетілгенде **Yes (Иә)** опциясын басыңыз.

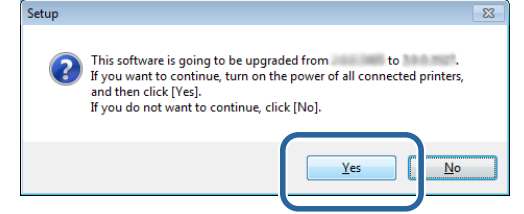

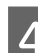

D Орнату үшін экрандағы нұсқауларды орындаңыз.

### **Принтер драйверін жаңарту (Windows)**

E Принтер драйверін орнатуды аяқтаған кезде қағаз ақпаратын жаңартыңыз (қағаз түрі файлының ақпаратын принтерге тіркеңіз).

"Принтер драйверін орнату (Windows)" бөілміндегі 4-тен 10-ға дейінгі қадамдарды орындаңыз.

 $\mathscr{D}$  ["Принтер драйверін орнату \(Windows\)" бетте 6](#page-5-0)

**Принтер драйверін жаңарту (Mac)**

## <span id="page-56-0"></span>**Принтер драйверін жаңарту (Mac)**

Принтер драйверін орнатқандағы процедураны орындаңыз.

U ["Принтер драйверін орнату \(Mac\)" бетте 10](#page-9-0)

#### **Принтер драйверін жою (Windows)**

## <span id="page-57-0"></span>**Принтер драйверін жою (Windows)**

#### **Ескертпе:**

- ❏ жүйеге әкімші артықшылықтары бар пайдаланушы ретінде кіруіңіз керек.
- ❏ Windows 7/Windows 8 жүйесінде әкімші құпия сөзі немесе растау сұралса, құпия сөзді енгізіп, жұмысты жалғастыра беріңіз.

A **Control Panel (Басқару тақтасы)** ішінен **Uninstall program (Бағдарламаны жою)** (немесе **Add or Remove Programs (Бағдарламаларды қосу немесе жою)**) тармағын таңдаңыз.

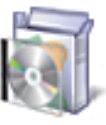

### Programs

Uninstall a program

B Жою қажет бағдарламалық жасақтама ретінде "EPSON SL-D800 Series Software" таңдап, **Uninstall (Жою)** (немесе **Del (Жою)**) түймесін басыңыз.

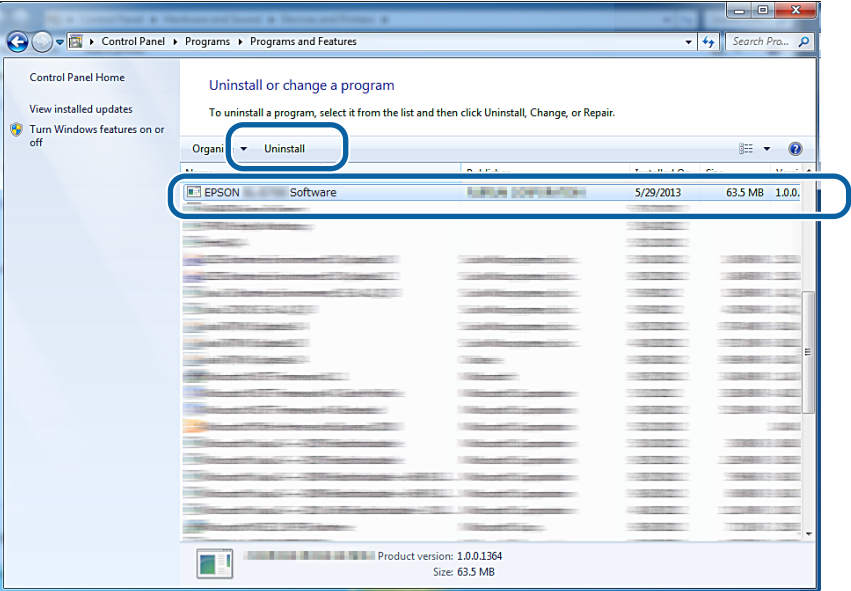

3 Жалғастыру үшін экрандағы нұсқауларды орындаңыз.

Жоюды растау хабары көрсетілген кезде **Yes (Иә)** түймесін басыңыз.

Техникалық қызмет көрсету құралы және принтер драйвері бір уақытта жойылады.

Принтердің драйверін қайта орнатсаңыз, компьютерді қайта іске қосыңыз.

### **Принтер драйверін жою (Mac)**

## <span id="page-58-0"></span>**Принтер драйверін жою (Mac)**

Принтер драйверін жою үшін "Жоюшы" құралын пайдаланыңыз.

### **Жоюшы құралын жүктеу**

Жоюшы құралын Epson веб-сайтынан жүктеңіз.

### <http://www.epson.com/>

#### **Процедура**

Жою құралының көмегімен Epson веб-сайтындағы нұсқауларды орындаңыз.